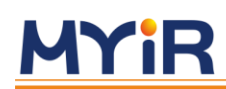

# **Z-turn-Lite** 入门指导 手册

版本 V1.0 2017 年 07 月 11 日

**米尔科技** | www.myir-tech.com

### **Z-Turn-Lite 入门指导手册**

版本记录

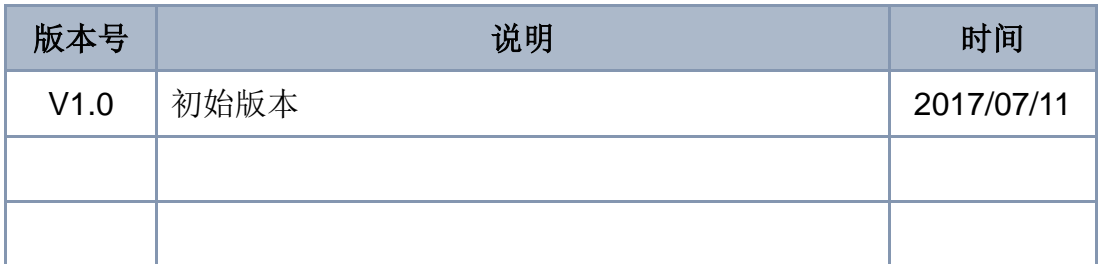

## 目录

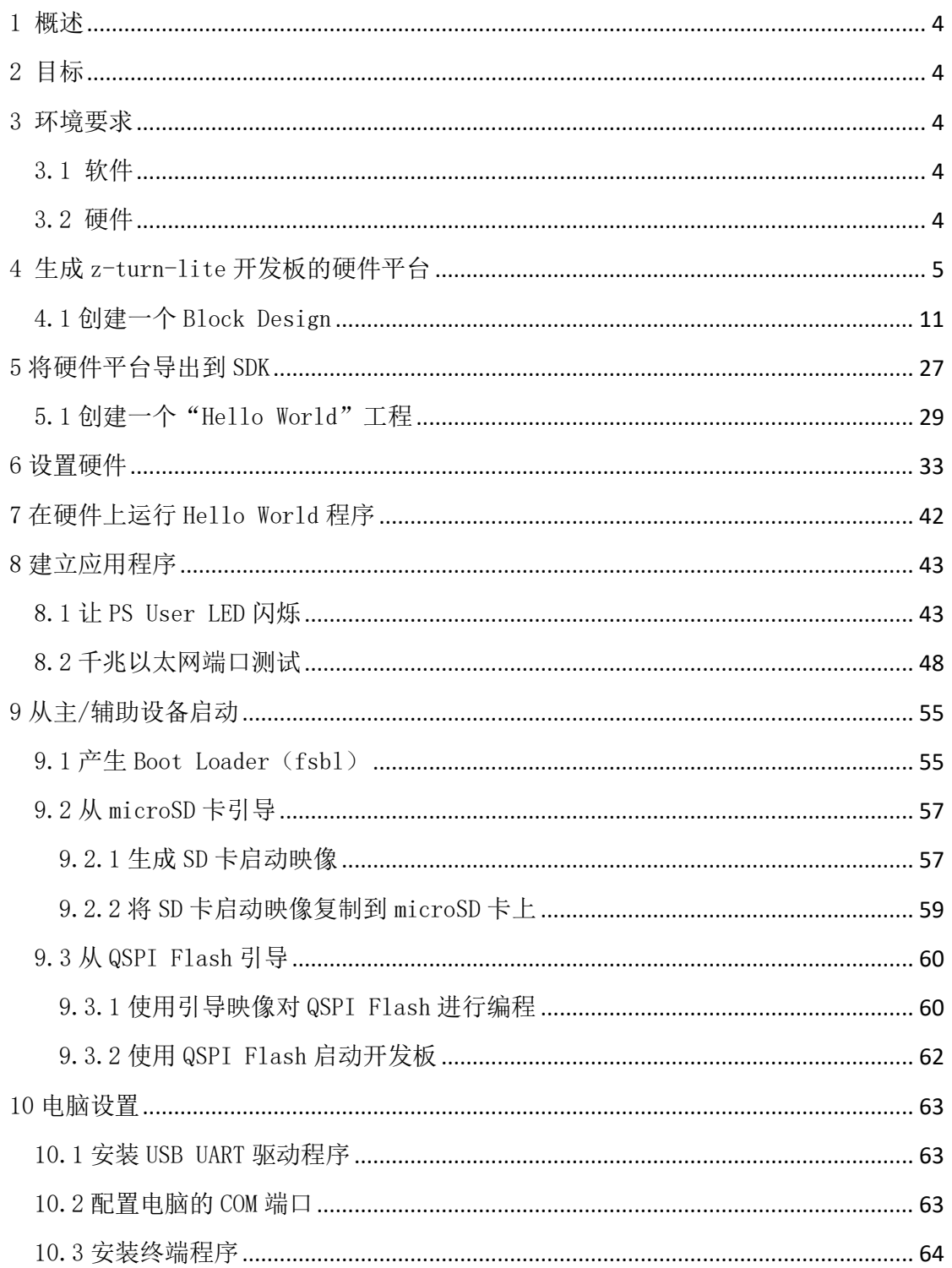

### <span id="page-3-0"></span>1 概述

本教程将引导您使用 Vivado 2017.1 为 Z-Turn-Lite 开发板生成一个硬件平台,并在开 发板运行多个应用程序来测试接口。

### <span id="page-3-1"></span>2 目标

通过本教程,您将能够:

- •使用 Vivado 2017.1 为 Z-Turn-Lite 开发套件创建一个硬件平台
- •将硬件平台导出到 SDK 2017.1
- •在 SDK 中创建一个简单的"Hello World"应用程序,并在 Z-Turn-Lite 上运行
- •在 SDK 中创建几个裸机程序,以测试 Z-Turn-Lite 上的几个外部接口
- •从 microSD 卡启动 z-turn\_lite
- <span id="page-3-2"></span>•从 QSPI 闪存启动 z-turn\_lite

### 3 环境要求

<span id="page-3-3"></span>本教程的软件和硬件需求:

### 3.1 软件

本参考设计的软件要求: •Xilinx Vivado 2017.1 SDK •USB 串口驱动程序 •putty 终端程序

### <span id="page-3-4"></span>3.2 硬件

本参考设计的硬件要求:

- •具有 4 GB RAM 和 1 GB 虚拟内存的计算机 (推荐)
- •Z-Turn-Lite 开发板
- •5V 电源
- •以太网电缆
- •MY-UART012U USB 转 COM 线缆
- •Xilinx USB Platform Cable DLC9 下载器

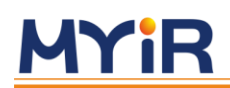

## <span id="page-4-0"></span>4 生成 z-turn-lite 开发板的硬件平台

请按照以下步骤使用 Vivado 2017.1 工具的生成硬件平台。

 单击电脑上的开始 **>** 所有程序 **> Xilinx Design Tools > Vivado 2017.1 >**Vivado 2017.1 启动 vivado

新建工程

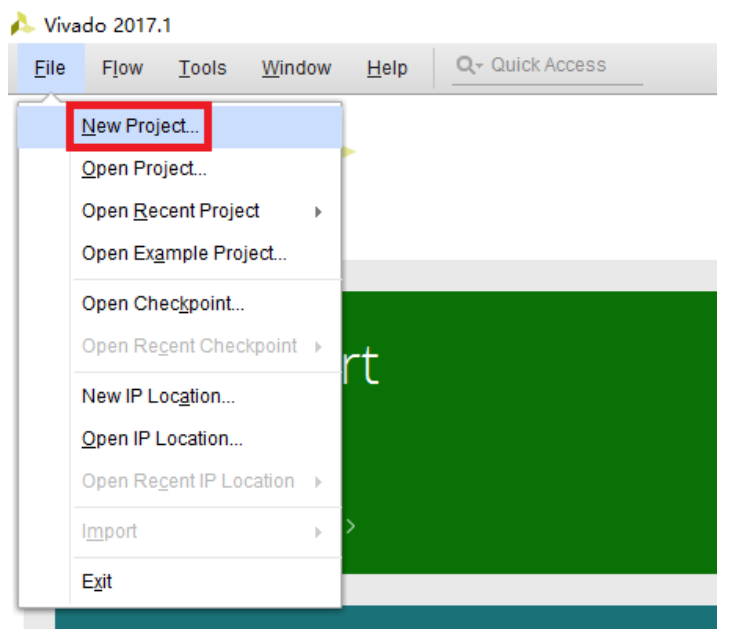

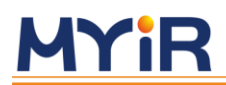

 $H + M$ 

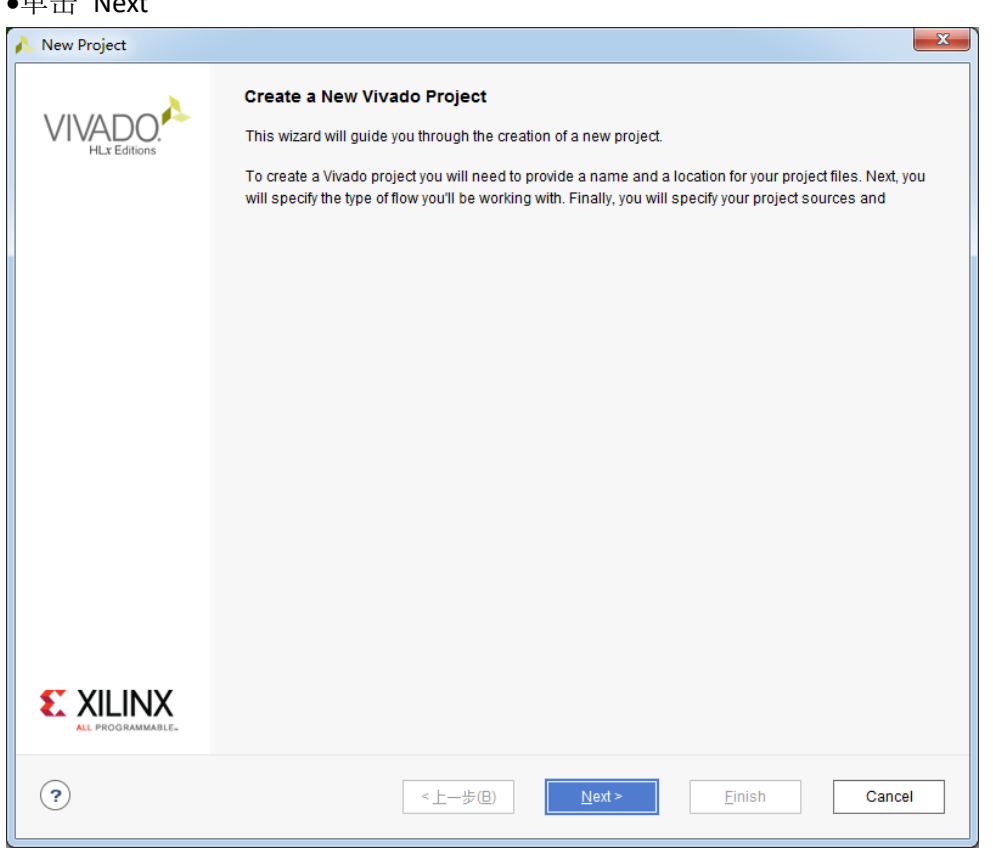

● 填写工程名称和工程的保存路径,单击 Next(注意路径中不要出现中文否则无法识 别,而且保存路径也不要太长)。

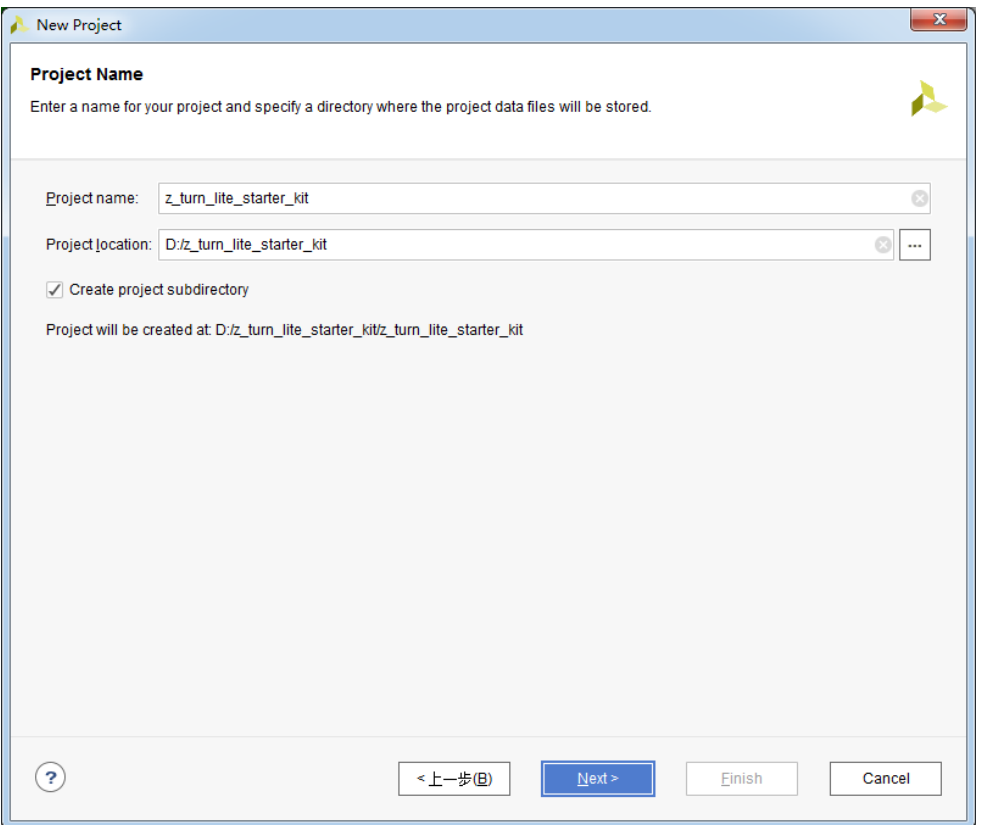

选择创建一个 RTL\_Project,单击 Next

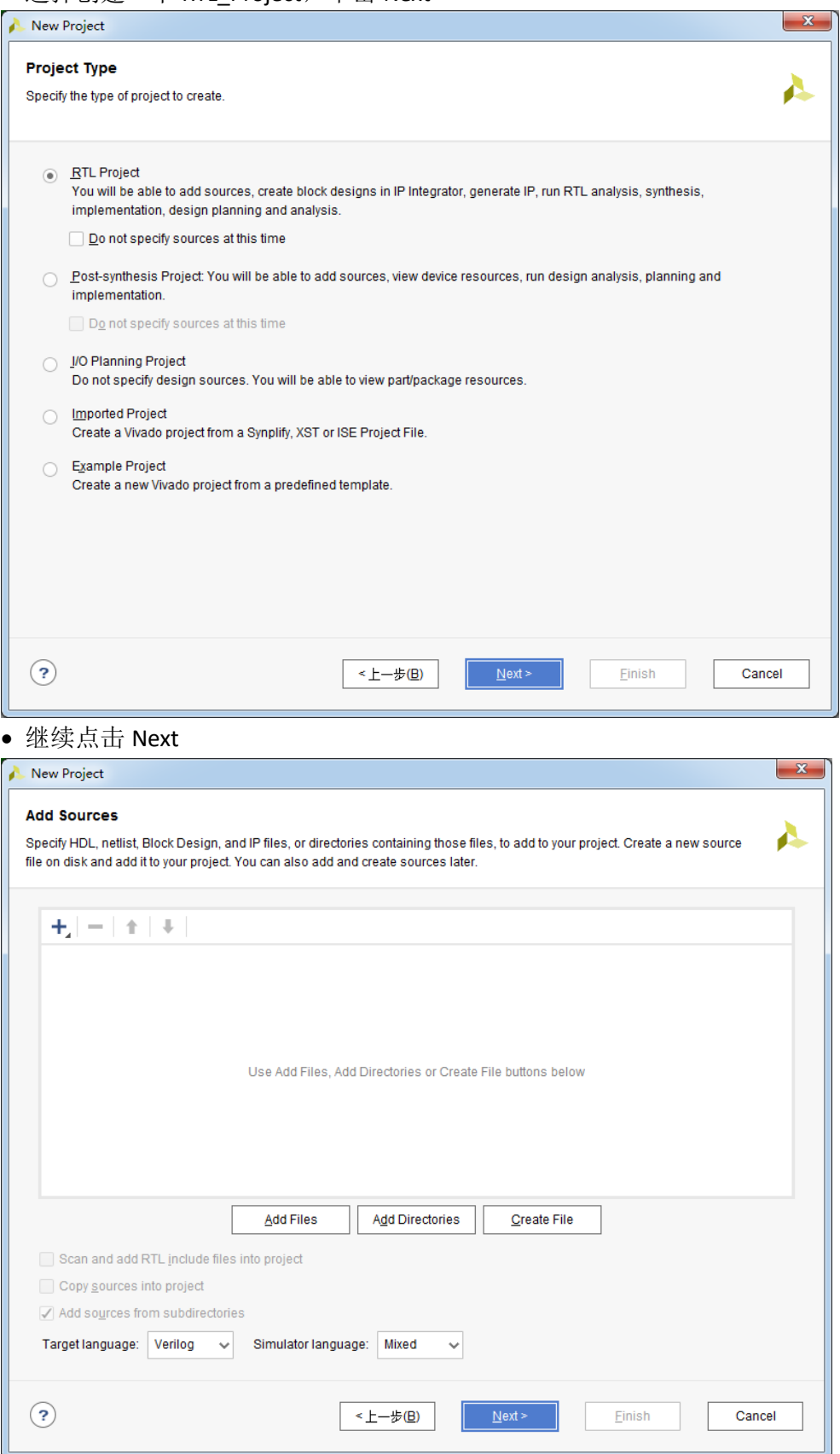

### 继续点击 Next

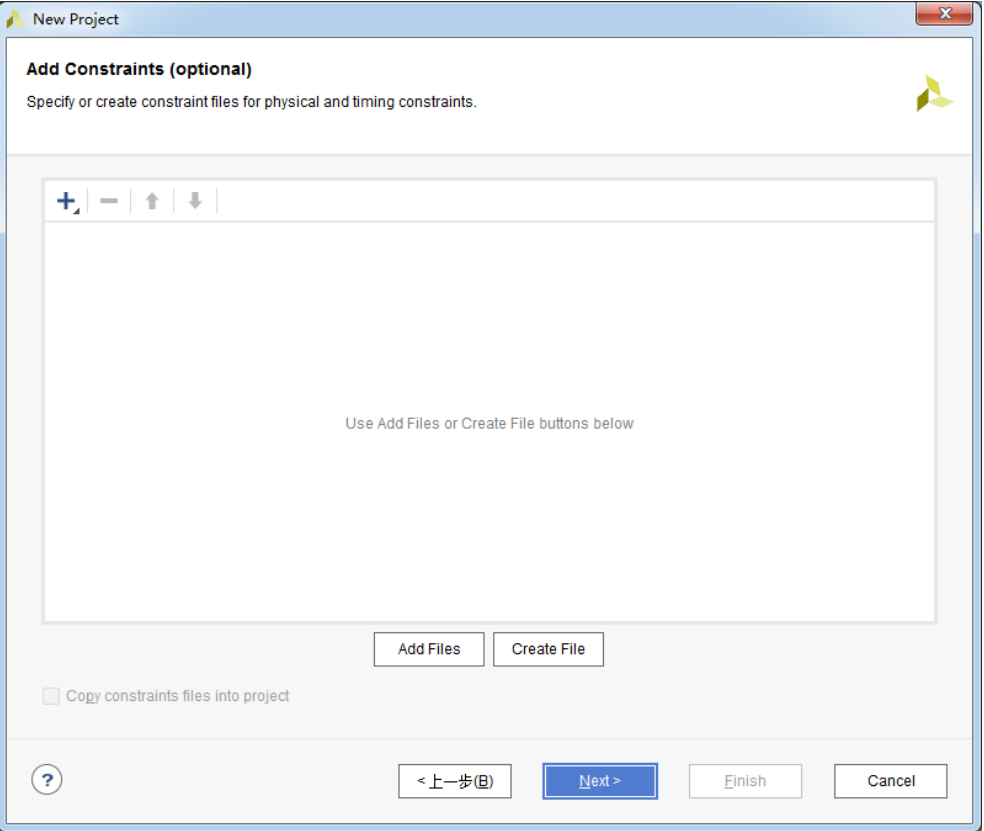

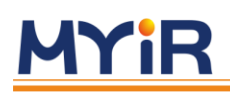

- 在弹出的对话框中:
- a. 单击选择 Parts。
- b. 点击下拉框将 speed grade 设置为-1。
- c. 封装为设置为 clg400。
- d. 选择开发板芯片为 xc7z007sclg400-1(如果你的开发板型号为 7z010,请选择芯片型号 为 xc7z010clg400-1)。
- e 点击 Next。

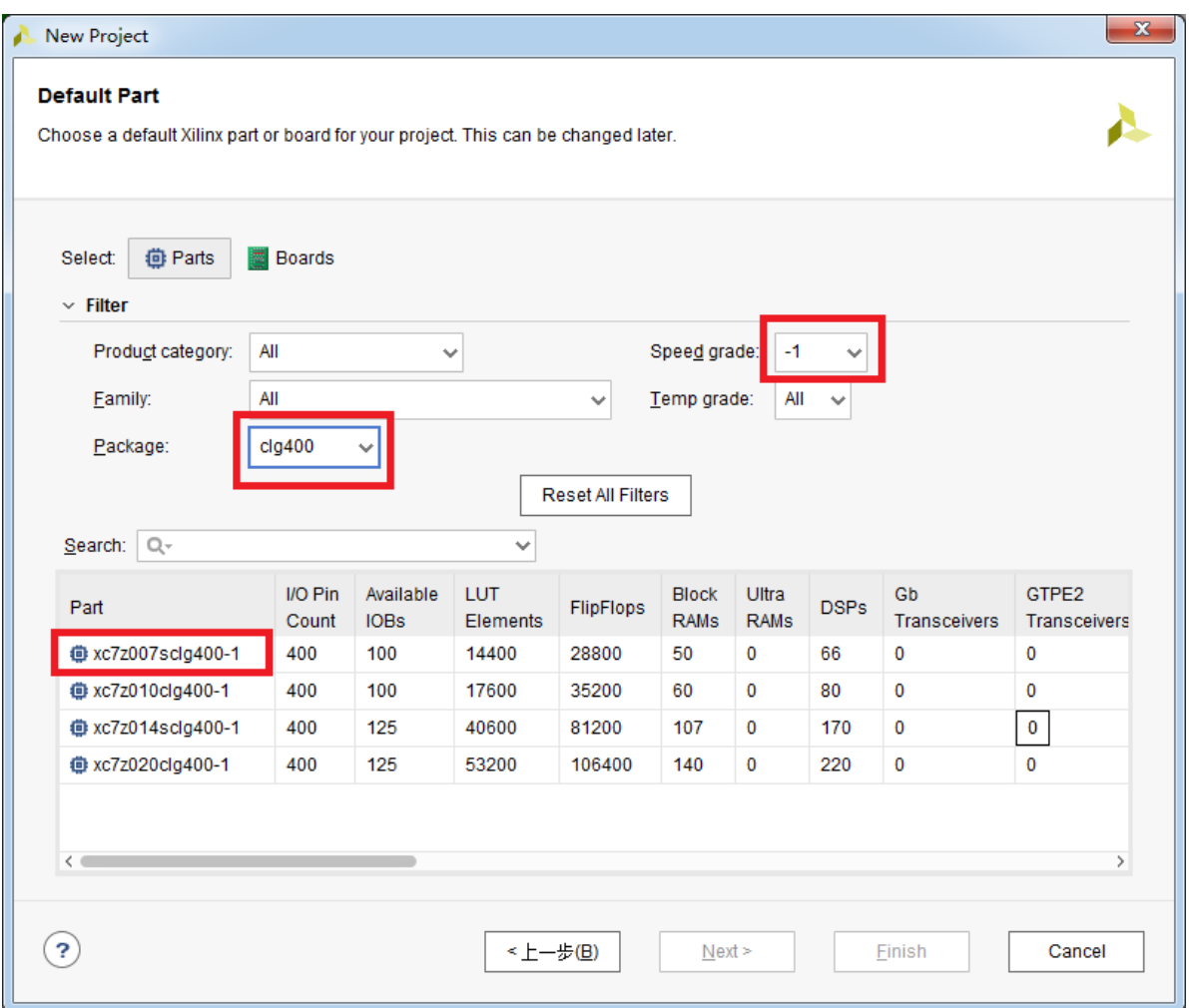

在这个新建工程对话框中,单击 Finish

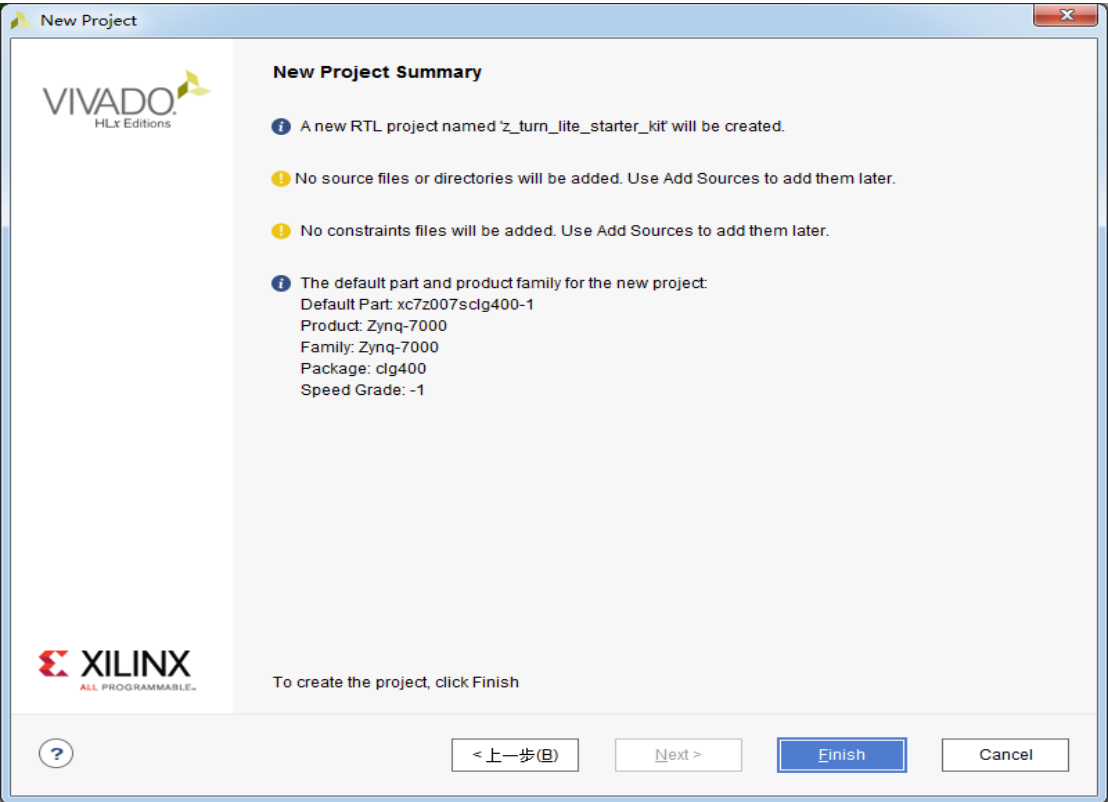

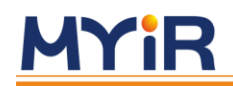

### <span id="page-10-0"></span>4.1 创建一个 Block Design

●单击 IP Integrator->Create Block Design 新建一个 Block Design。

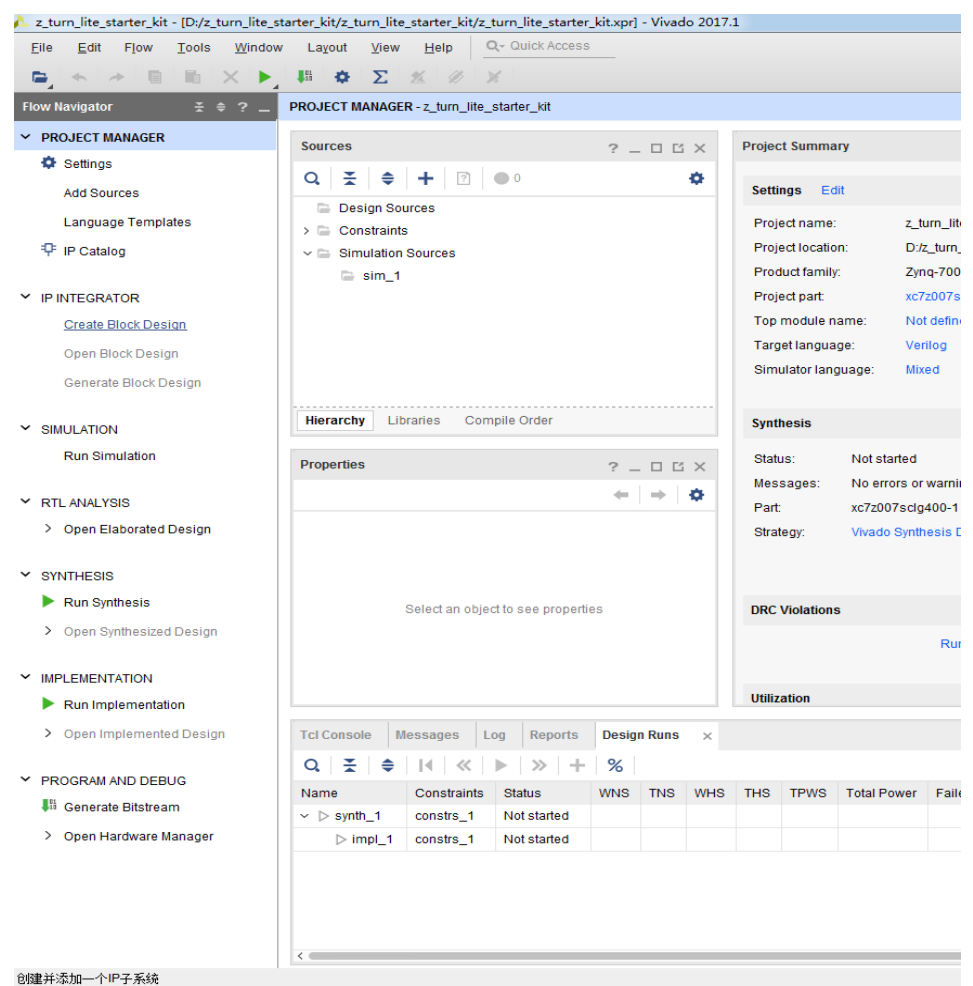

●你可以单击 Design name 可以将 design\_1 改为你想要的名称, 这里将 design\_1 作为 默认名称不作更改

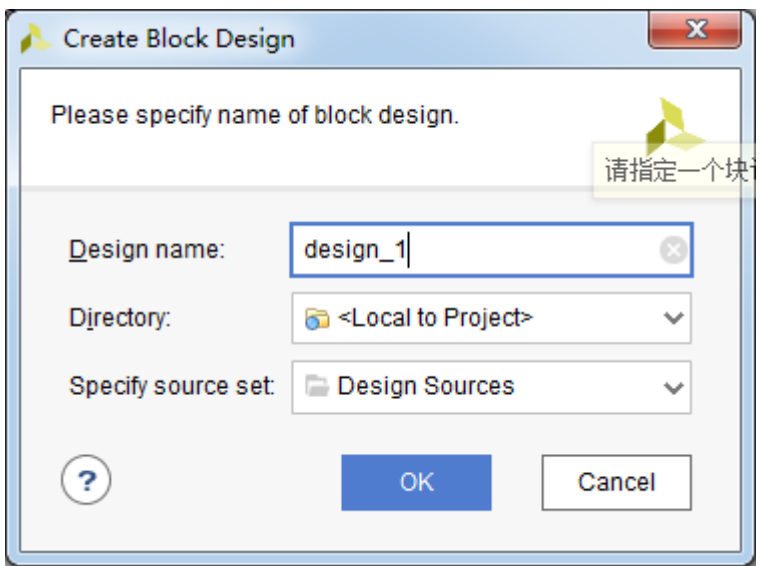

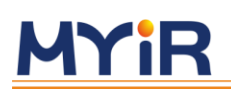

点击下图中的 Add IP 添加一个 IP 核

Diagram  $? \Box \Box \times$  $@|@|{\mathfrak{L}}||{\mathfrak{L}}||@|@|@|{\mathfrak{L}}||\mathfrak{D}||@|@|{\mathfrak{L}}||\mathfrak{D}||@|{\mathfrak{L}}||\mathfrak{D}||\mathfrak{D}||\mathfrak{D}||\mathfrak{D}||\mathfrak{D}||@|{\mathfrak{D}}||\mathfrak{D}||\mathfrak{D}||\mathfrak{D}||\mathfrak{D}||\mathfrak{D}||\mathfrak{D}||\mathfrak{D}||\mathfrak{D}||\mathfrak{D}||\mathfrak{D}||\mathfrak{D}||\mathfrak{D}||\math$ ø This design is empty. Press the  $\left| \rule{0pt}{2.4ex}\right. \right. \left| \rule{0pt}{2.4ex}\right.$  button to add IP. Add IP

•点击搜索栏输入 ZYNQ,然后双击搜索到的 ZYNQ 核

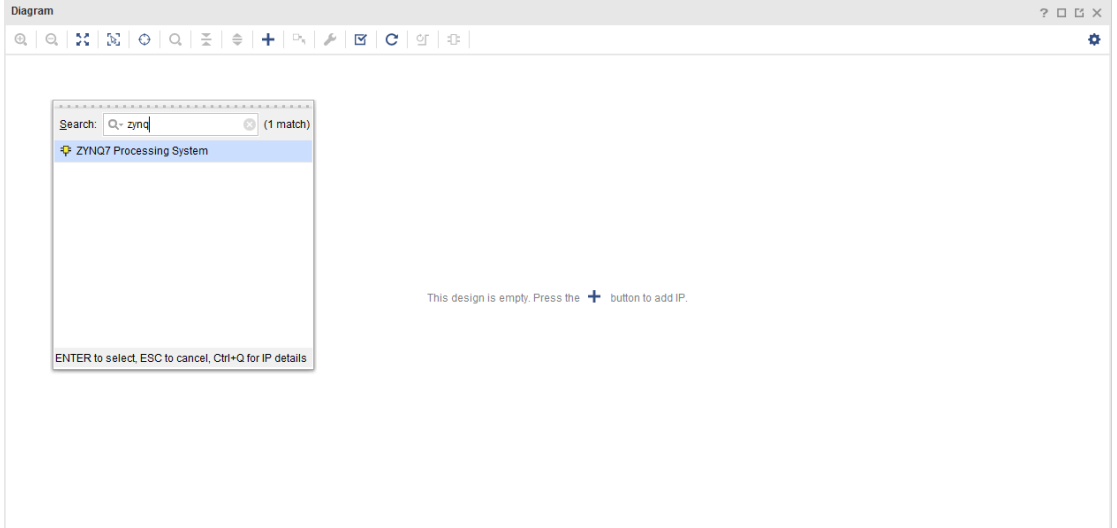

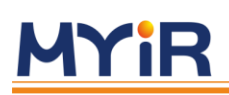

ZYNQ IP 核被添加到设计中,如下图所示

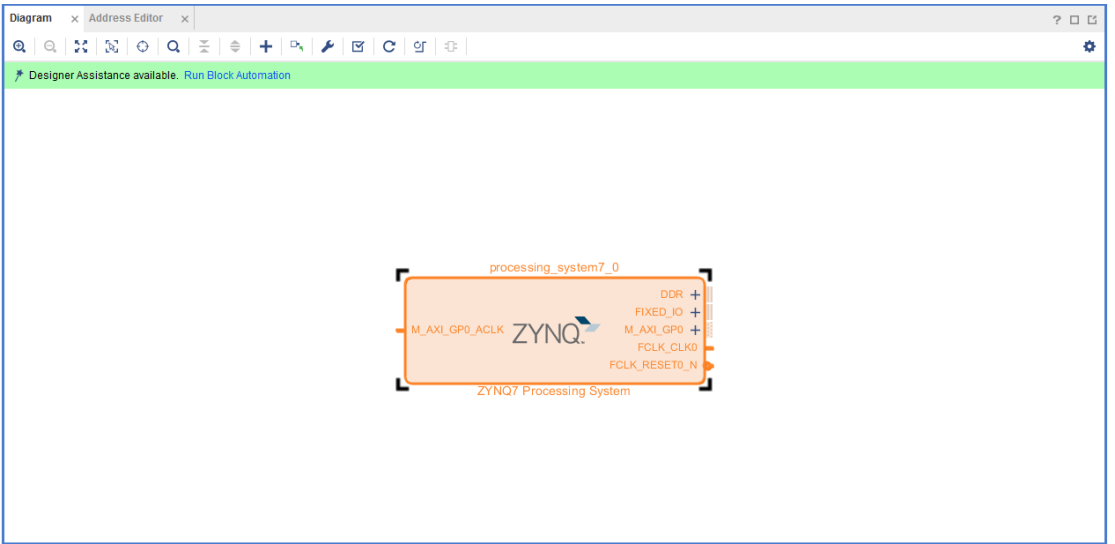

### ● 双击 ZYNQ IP 核, 然后单击 Presets

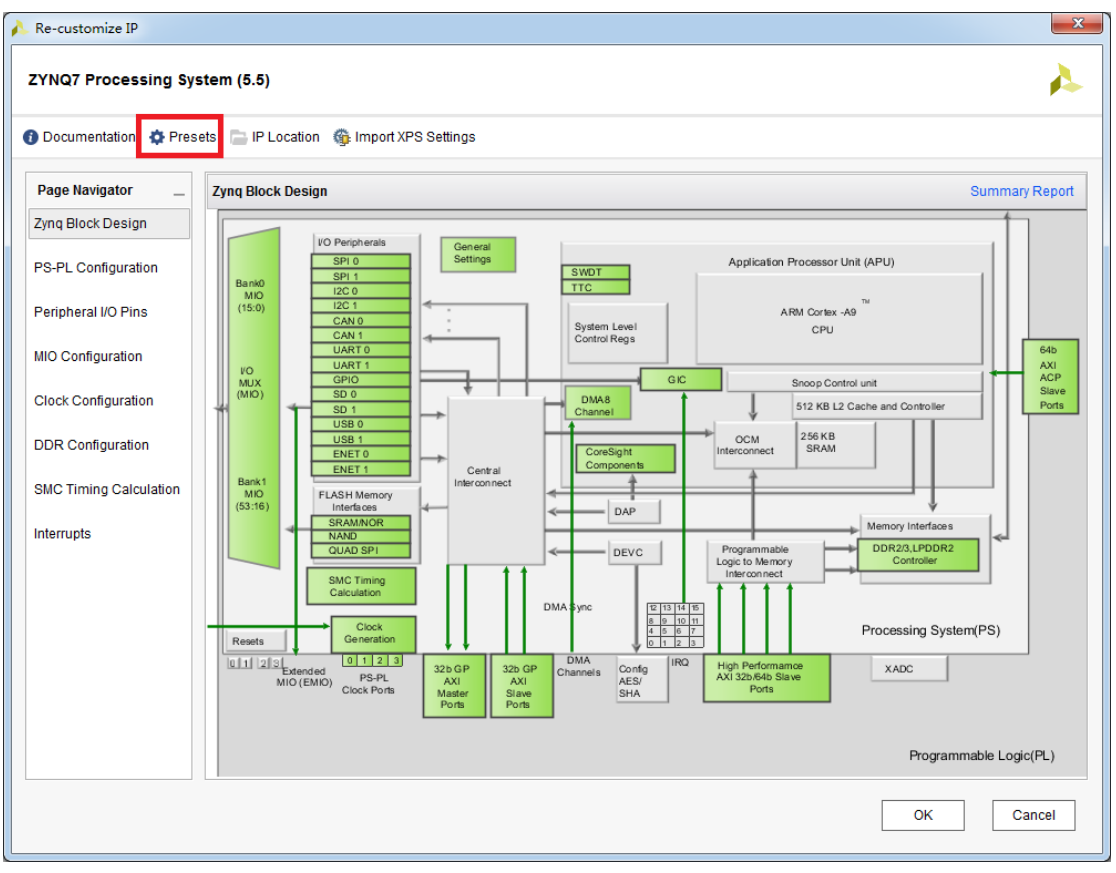

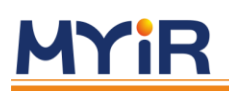

选择 Applying configuration 添加 ps 核的配置文件

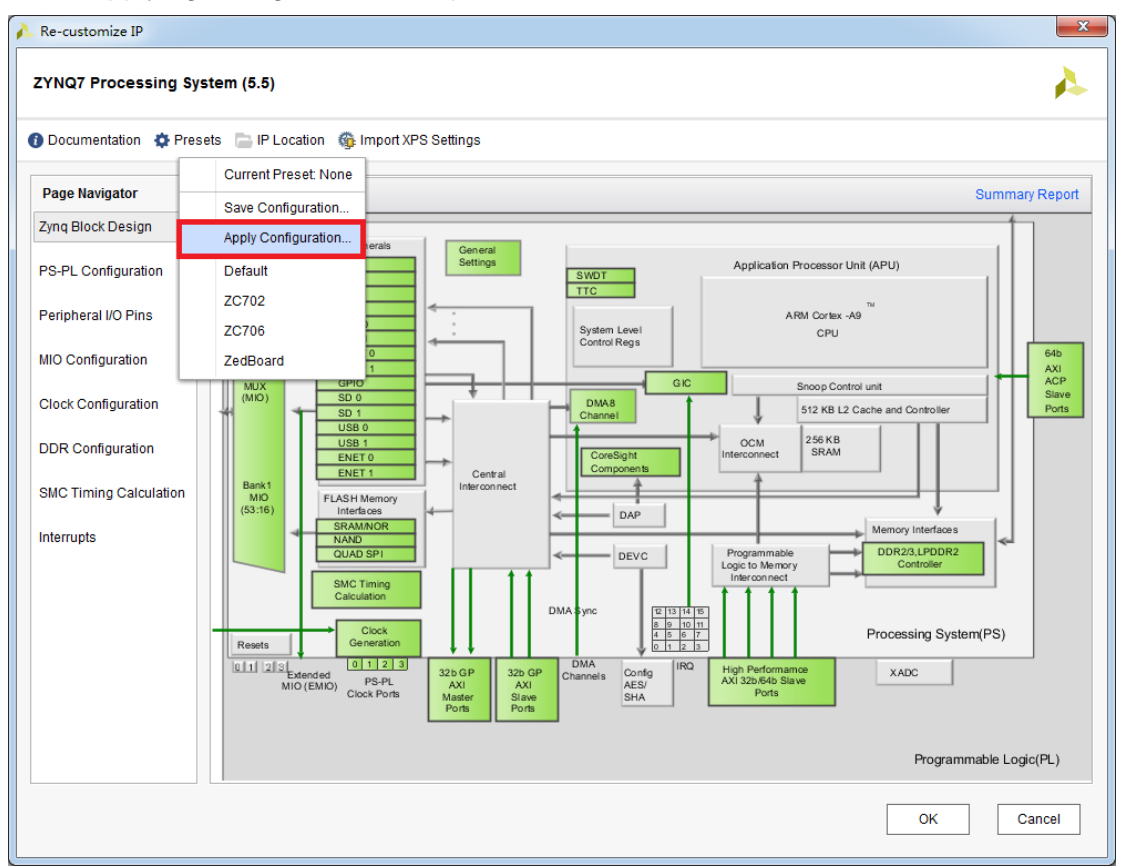

#### ●选中我们所提供的 z-turn-lite.tcl 文件, 然后点击 OK

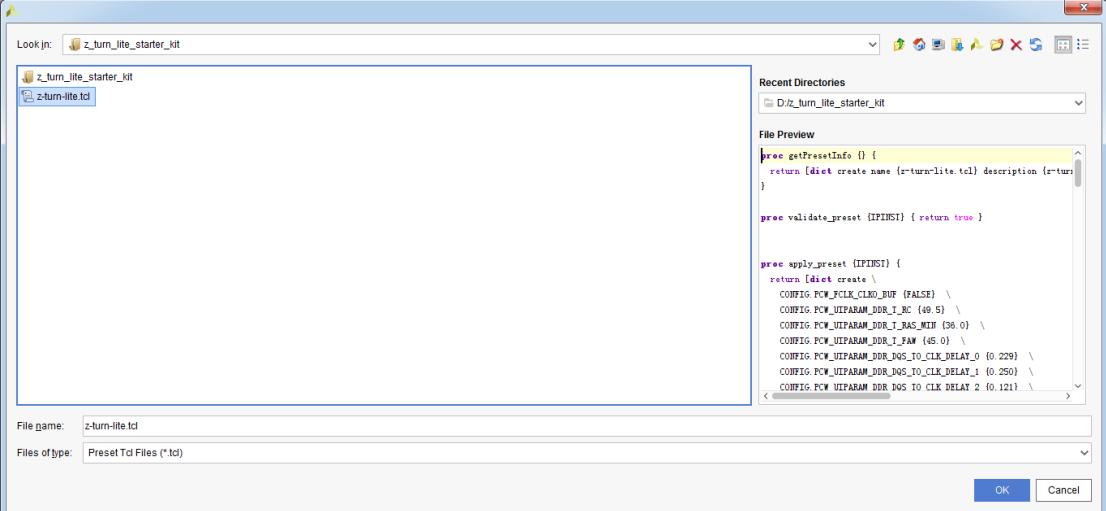

### **Z-Turn-Lite 入门指导手册**

## **MYIR**

继续点击 OK

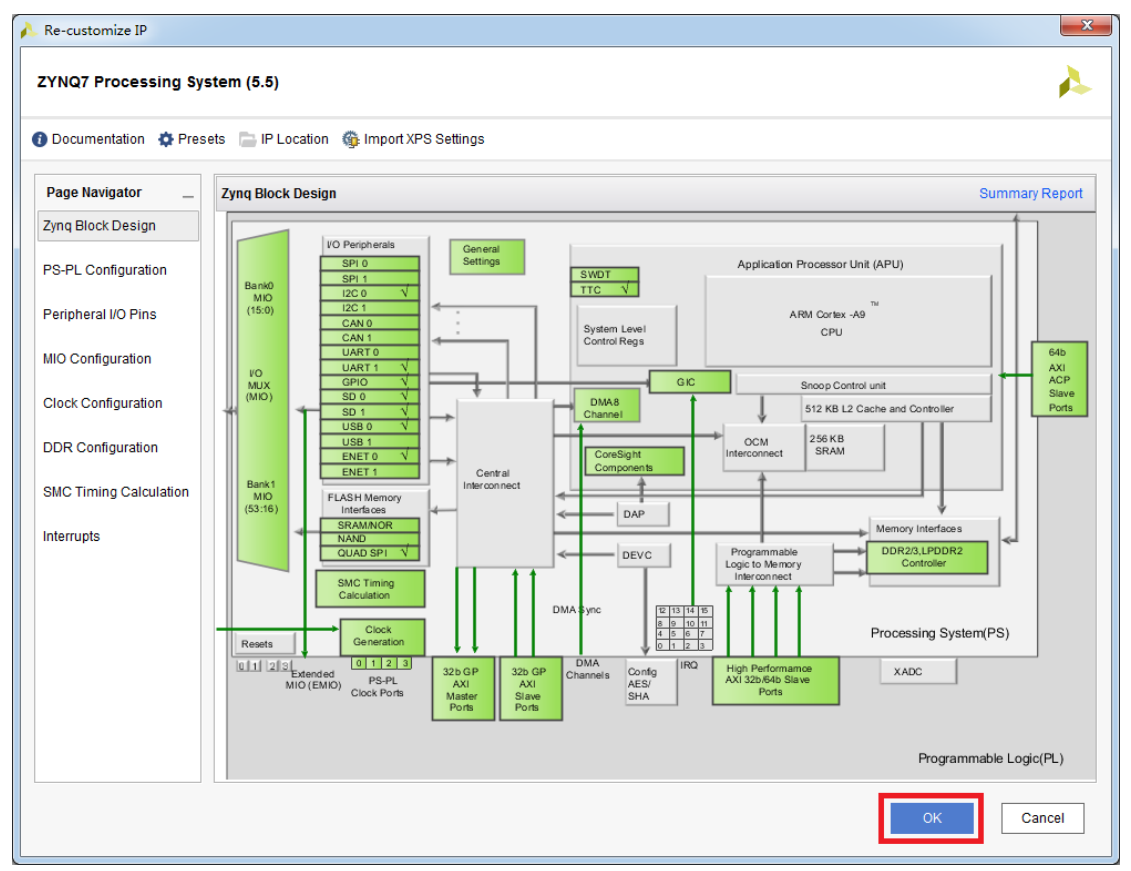

#### 配置完成后单击 Run Block Automation 进行自动连线

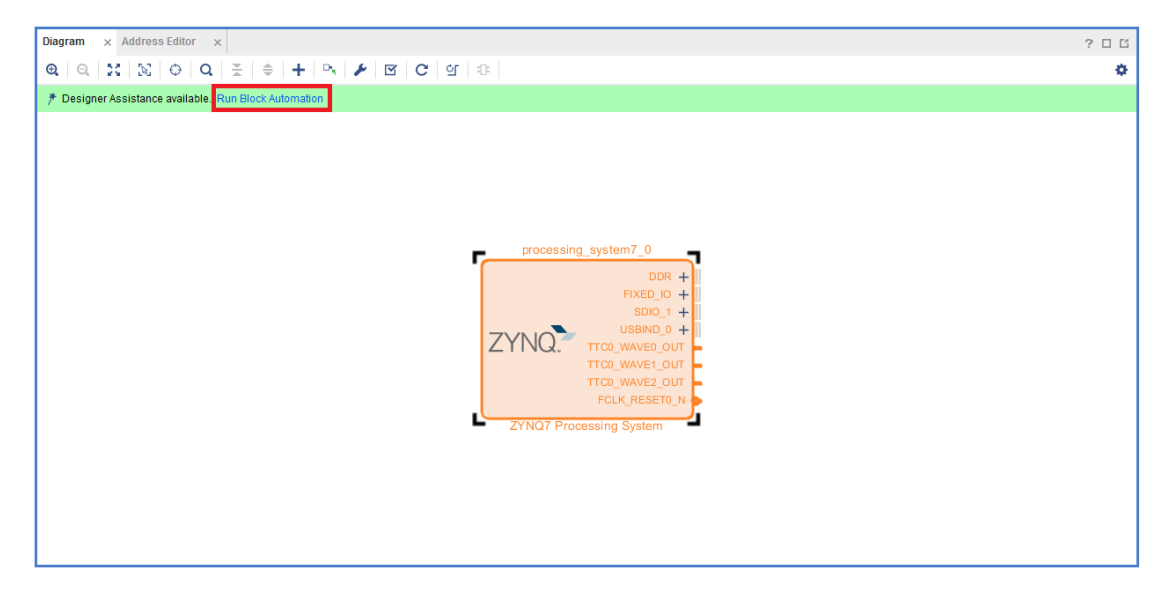

 $\overline{a}$ 

#### 在弹出的对话框中,点击 OK

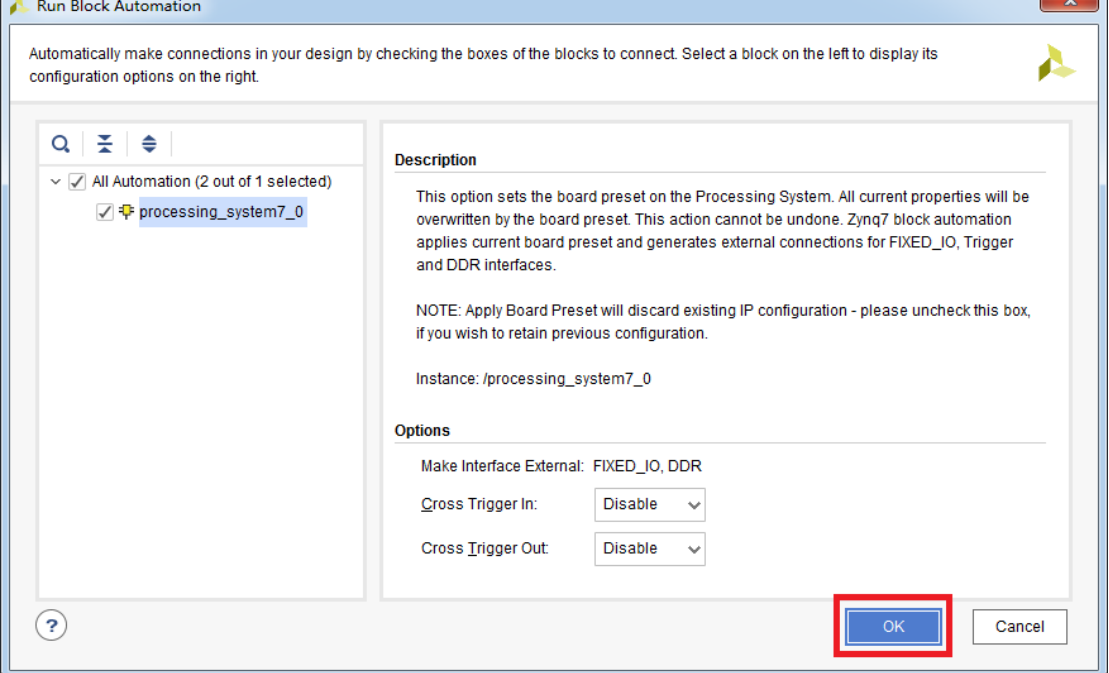

ZYNQ IP 核的配置如下图,可以看到 ZYNQ IP 核配置了 DDR、PS 外设、时钟等。

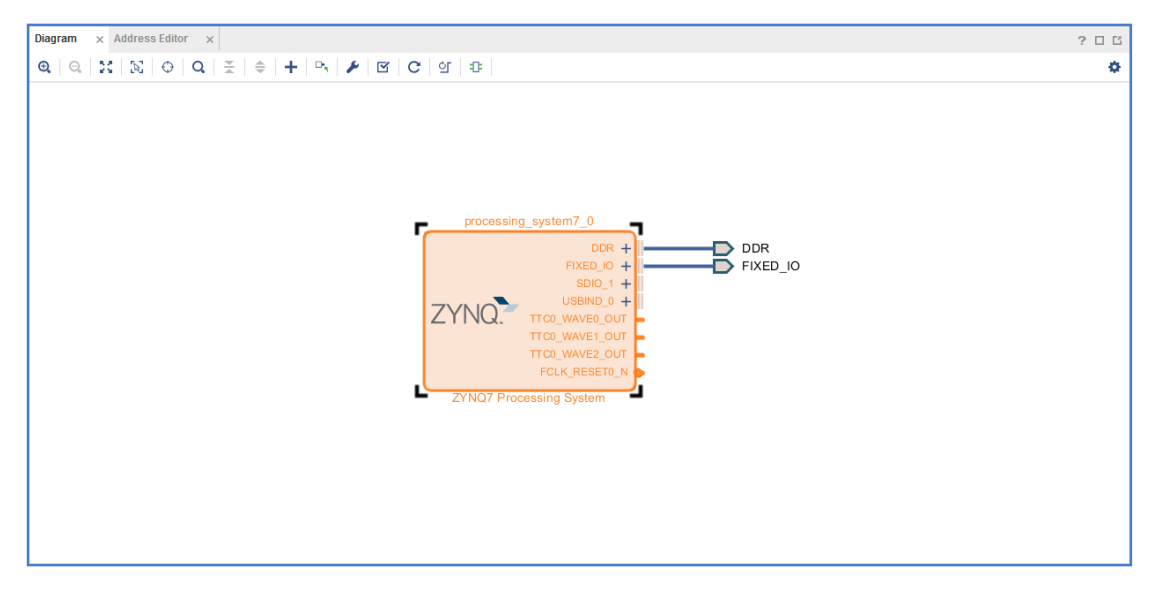

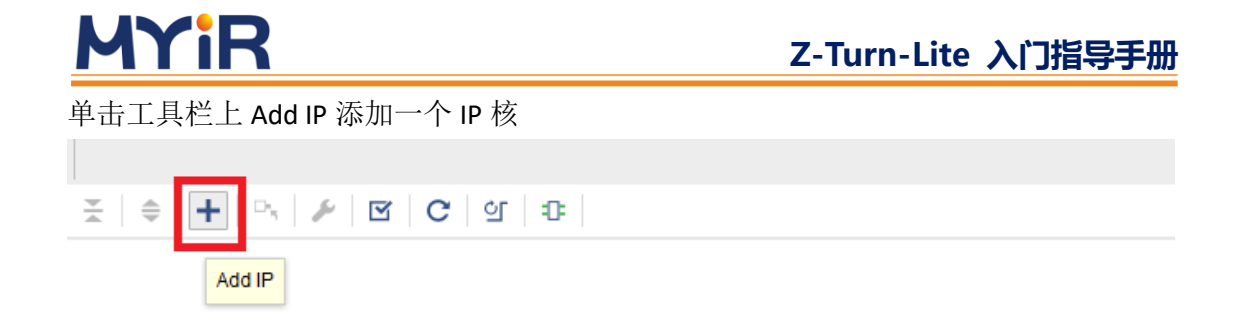

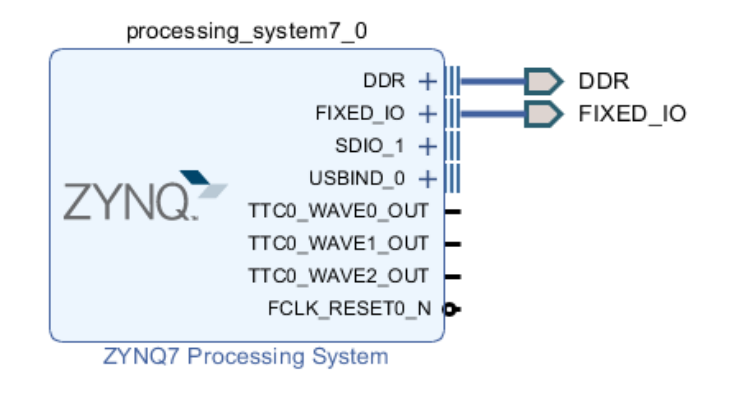

在弹出的搜索栏中输入 constant, 然后双击搜索到 constant IP 核

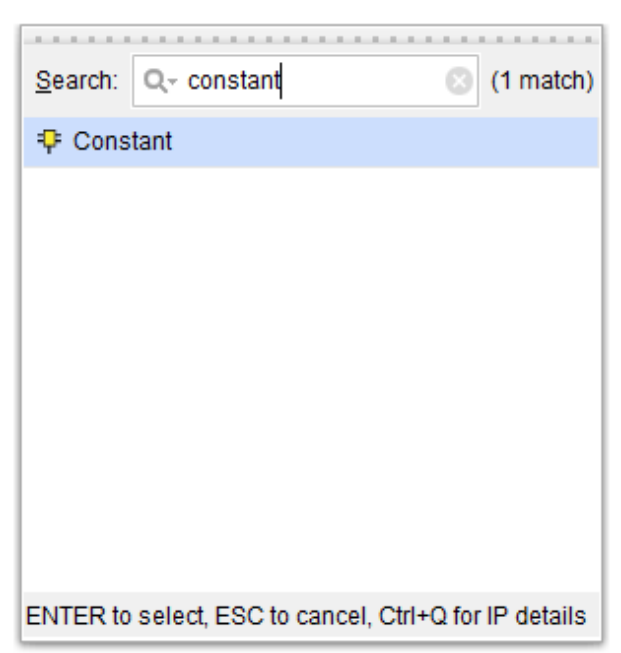

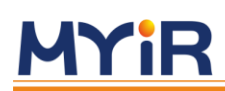

将 constant IP 核添加到设计中如下图所示

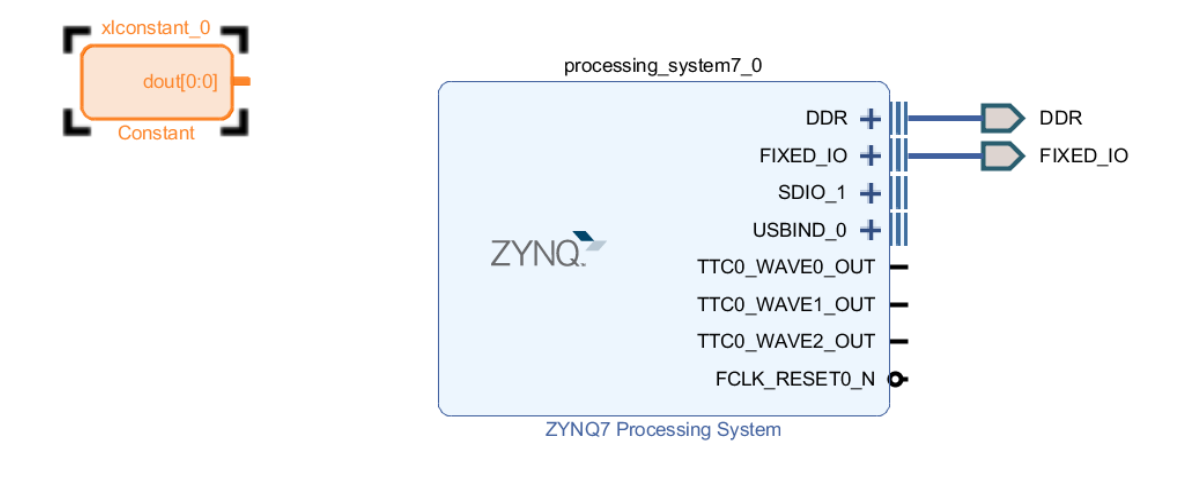

#### 双击 Constant IP 核, 对 IP 核进行配置将 Const Val 设置为 0, 然后单击 OK

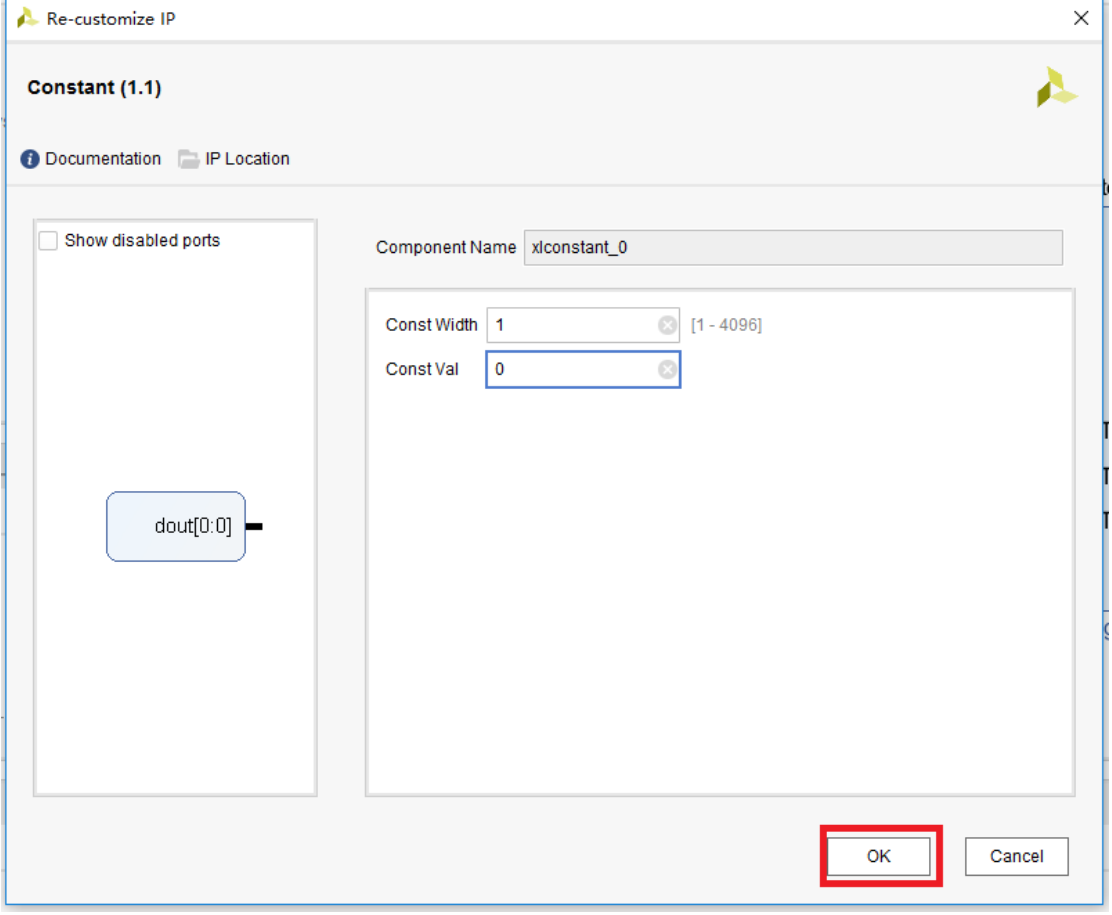

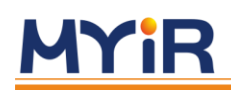

将 SDIO\_1 的 +号点开,展开 SDIO\_1 的引脚

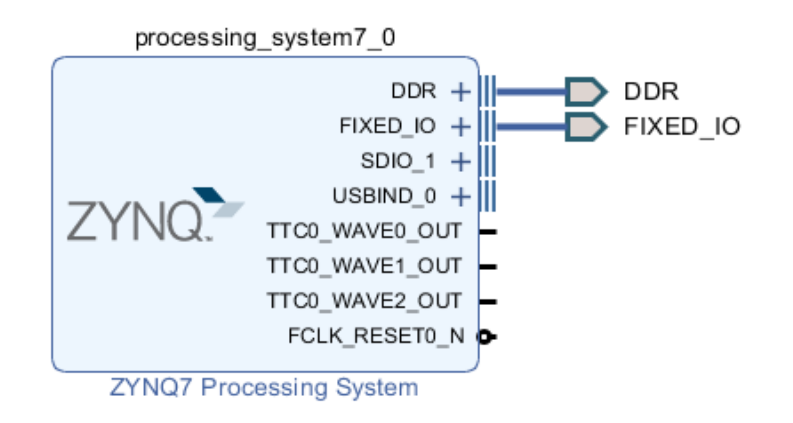

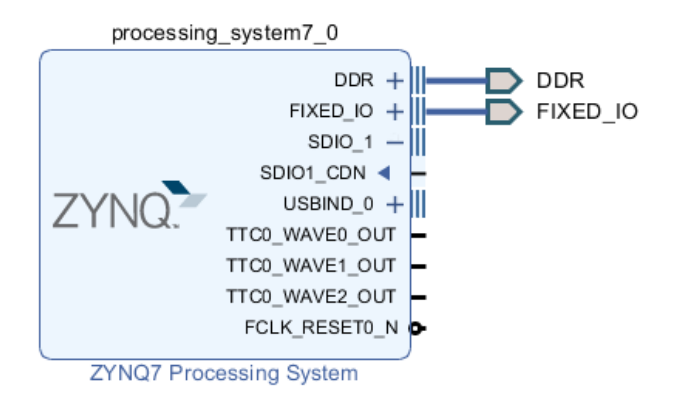

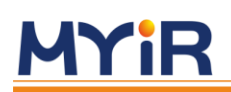

用鼠标点击 SDIO1\_CDN 待鼠标变成铅笔后将引脚拖到 dout 的引脚上如下图所示

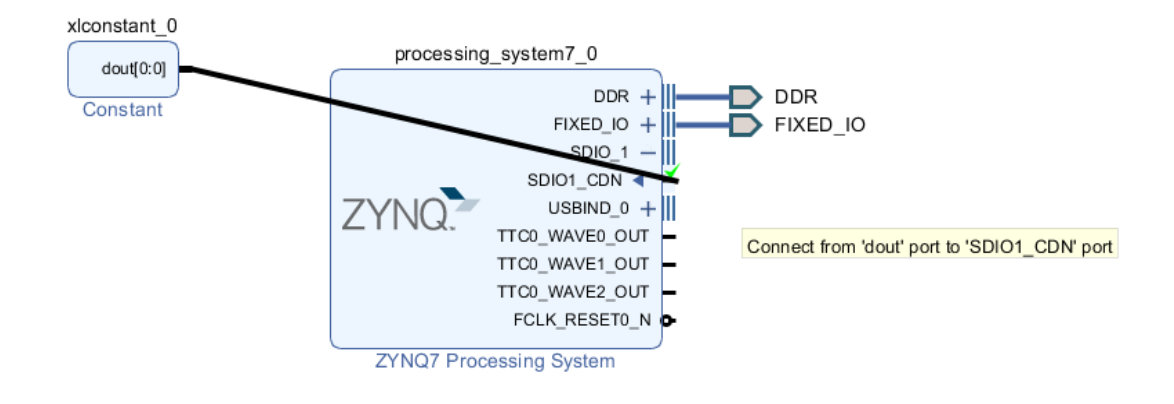

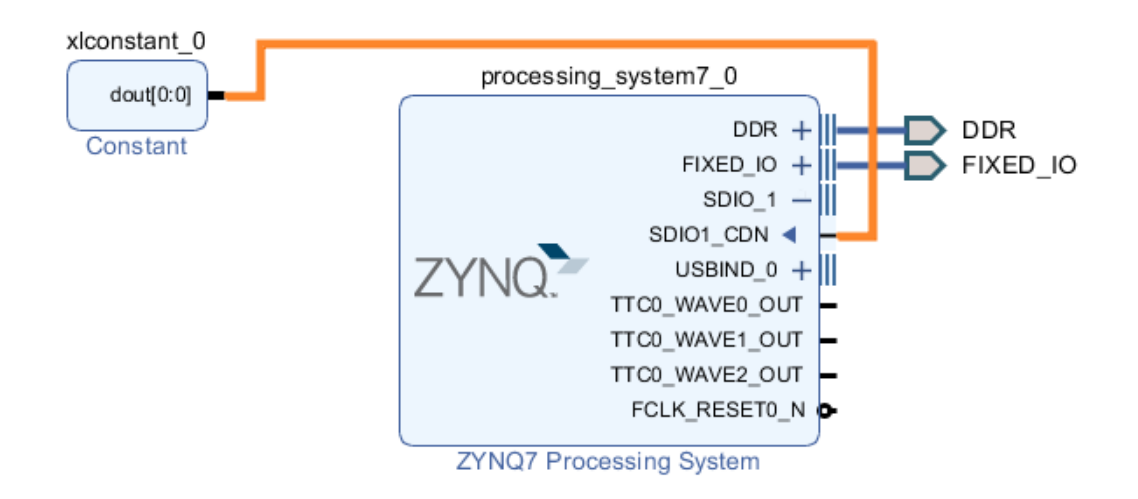

单击 sources, 如下图所示

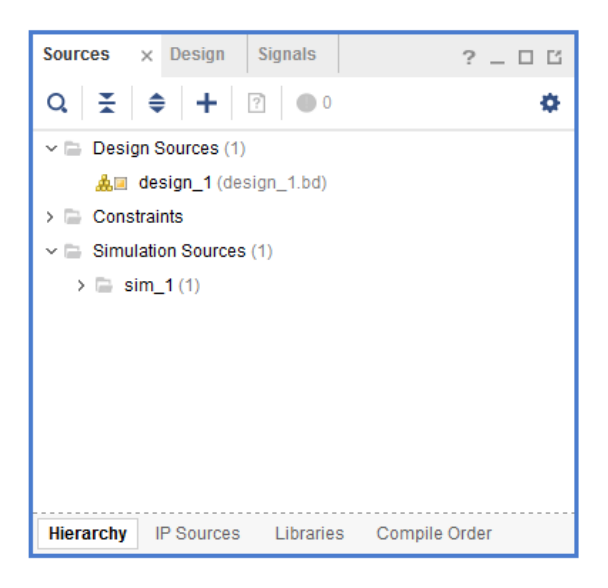

#### 右击 **Generate Output Products**

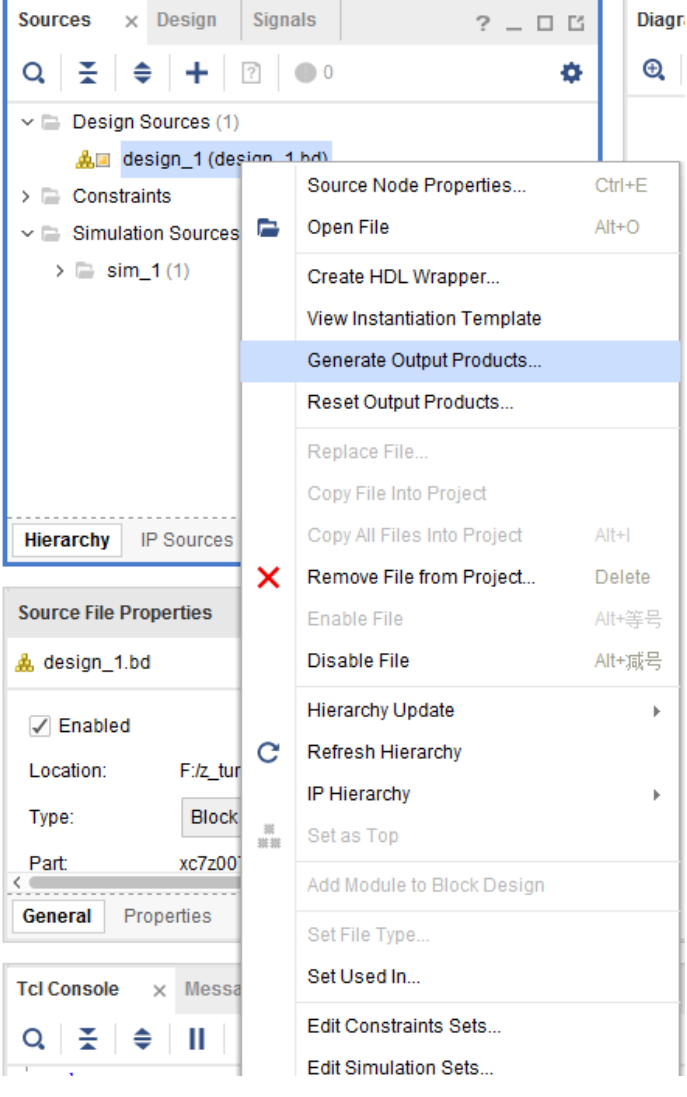

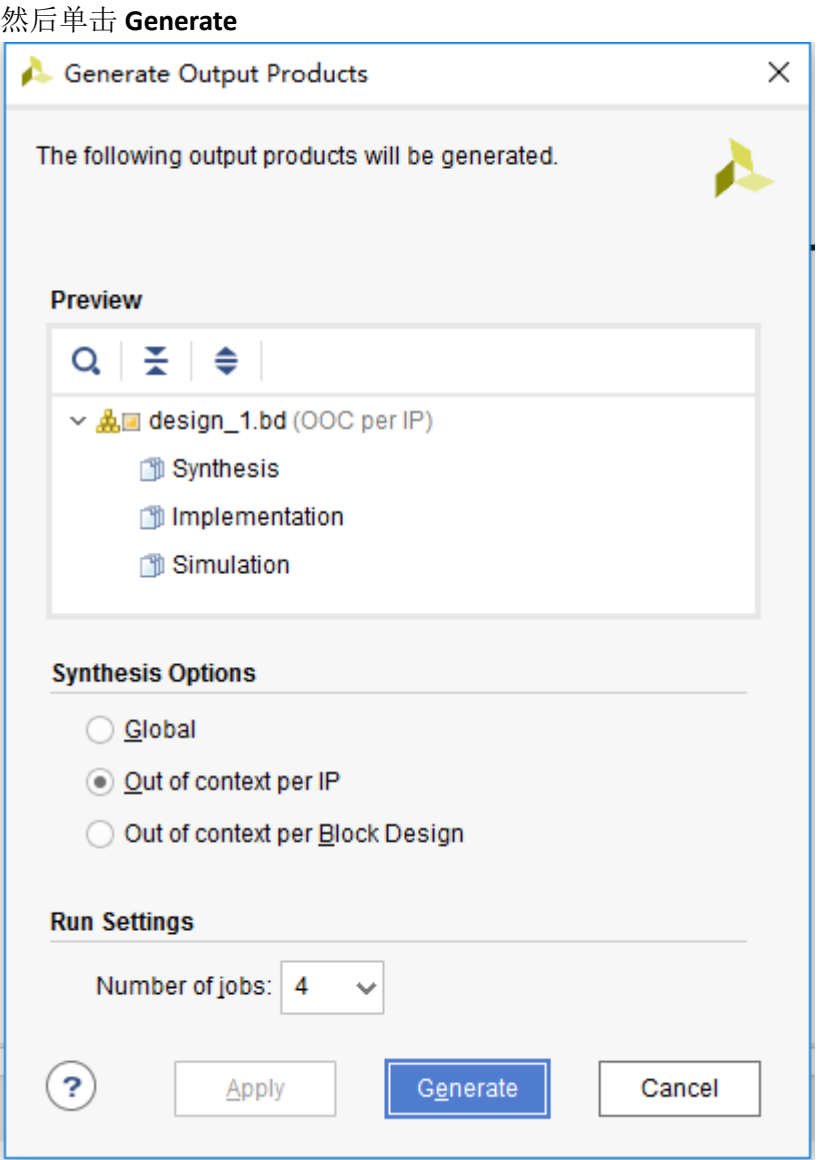

### 正在生成中

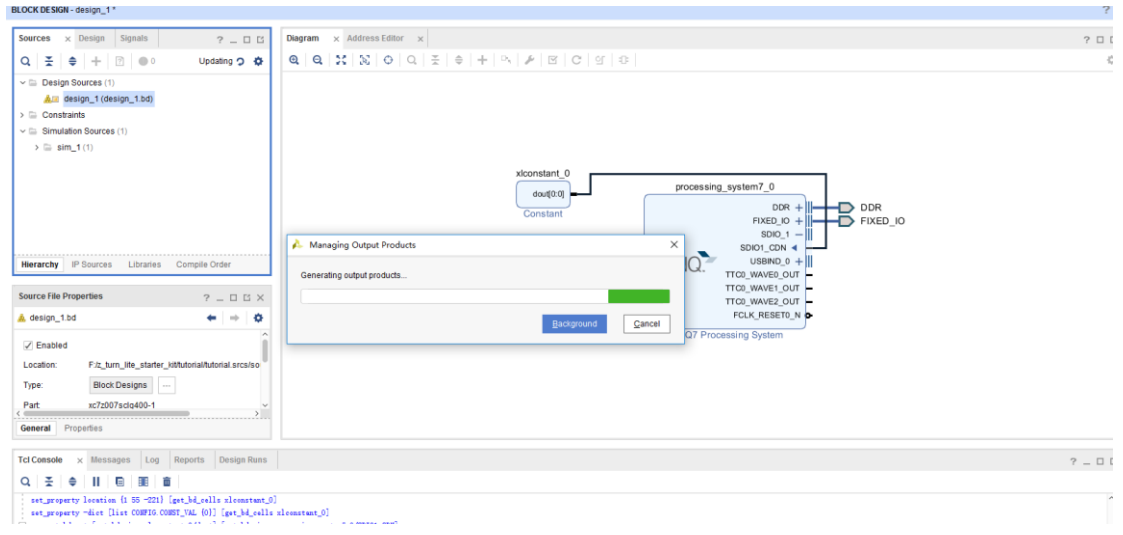

#### 单击 OK

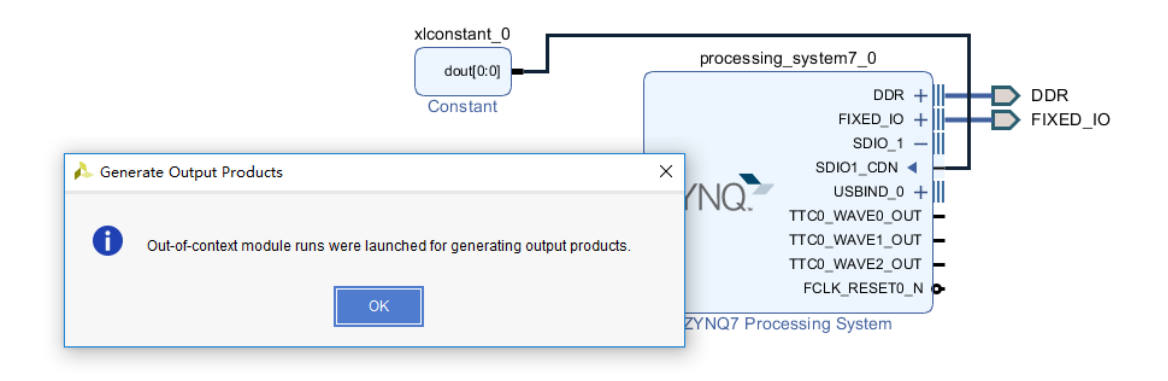

#### 如下图所示,生成综合文件成功

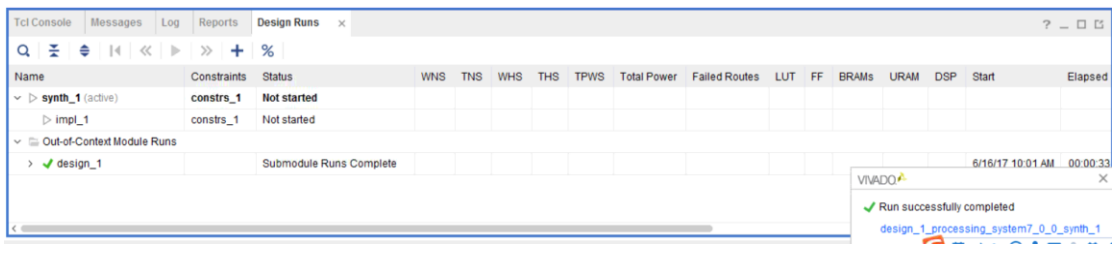

#### **Sources**  $\times$  Design **Signals**  $?$   $\Box$   $\Box$ Dia  $_{\tiny{\textregistered}}$ 퐆  $\bigcirc$  0 ۰ Q  $\vee \equiv$  Design Sources (1) > 息回 design 1/decian 1.hd\/1\ Source Node Properties...  $Ctrl + E$  $\triangleright$   $\blacksquare$  Constraints Open File  $Alt + O$  $\sim$   $\equiv$  Simulation  $\epsilon$  $\triangleright$   $\equiv$  sim\_1 (1) Create HDL Wrapper... View Instantiation Template Generate Output Products... Reset Output Products... Replace File... Copy File Into Project Copy All Files Into Project  $Alt+I$ IP<sub>S</sub> **Hierarchy** Remove File from Project Delete

#### 右击 **design\_1** 然后选择 **Create HDL Wrapper** 生成顶层文件

#### 单击 OK

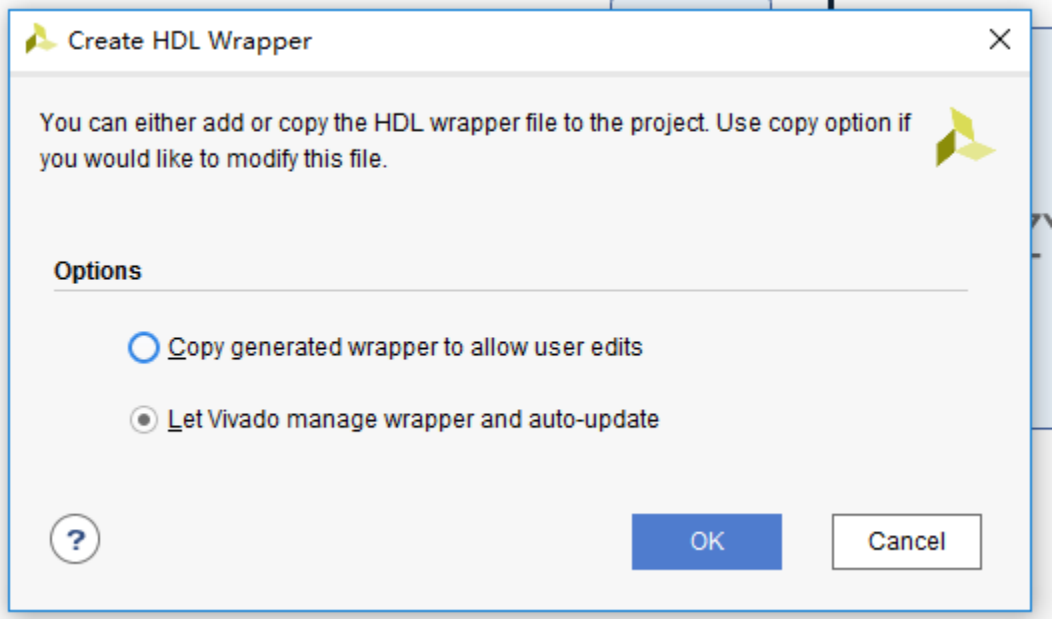

自动生成顶层文件 design\_1\_warpper.v

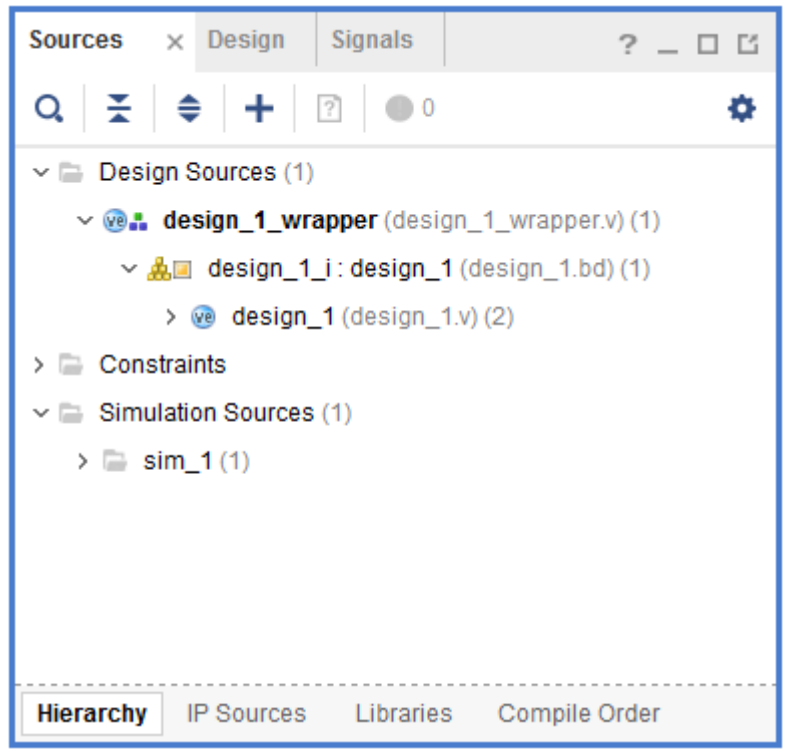

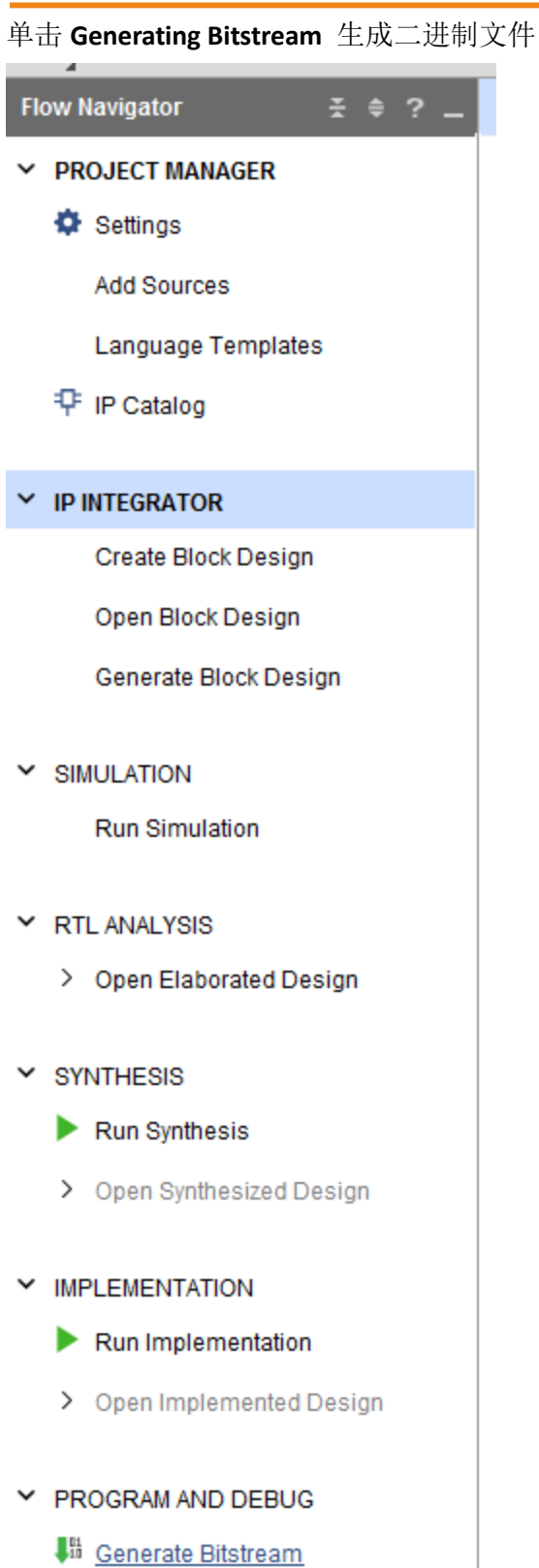

> Open Hardware Manager

#### 在出现对话框中点击 Yes

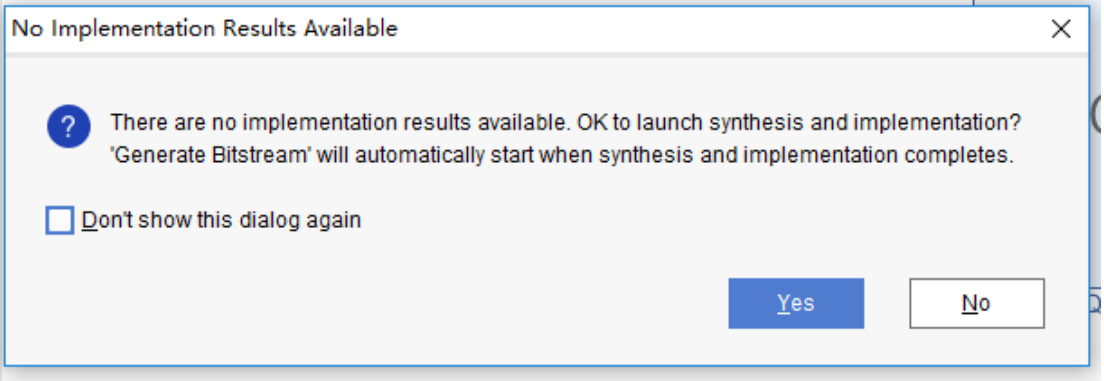

#### 单击 OK

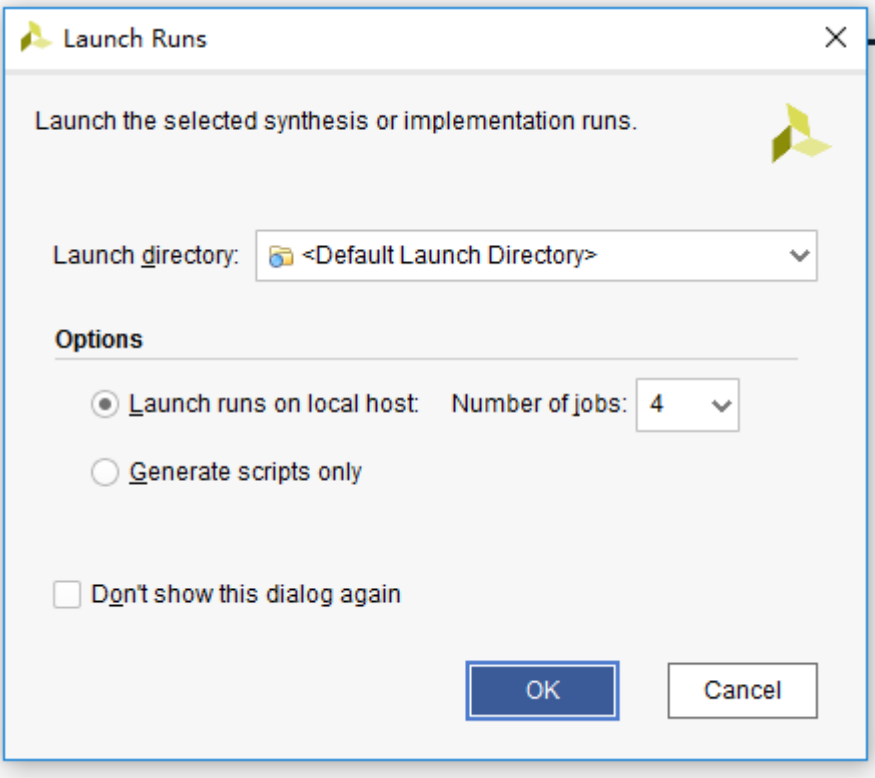

#### 正在生成二进制文件 bit

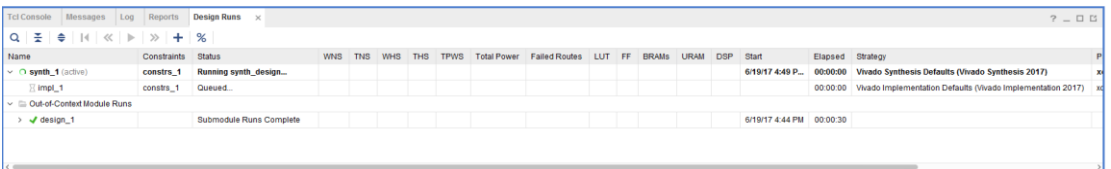

二进制文件 bit 生成完成,关闭弹出的对话框

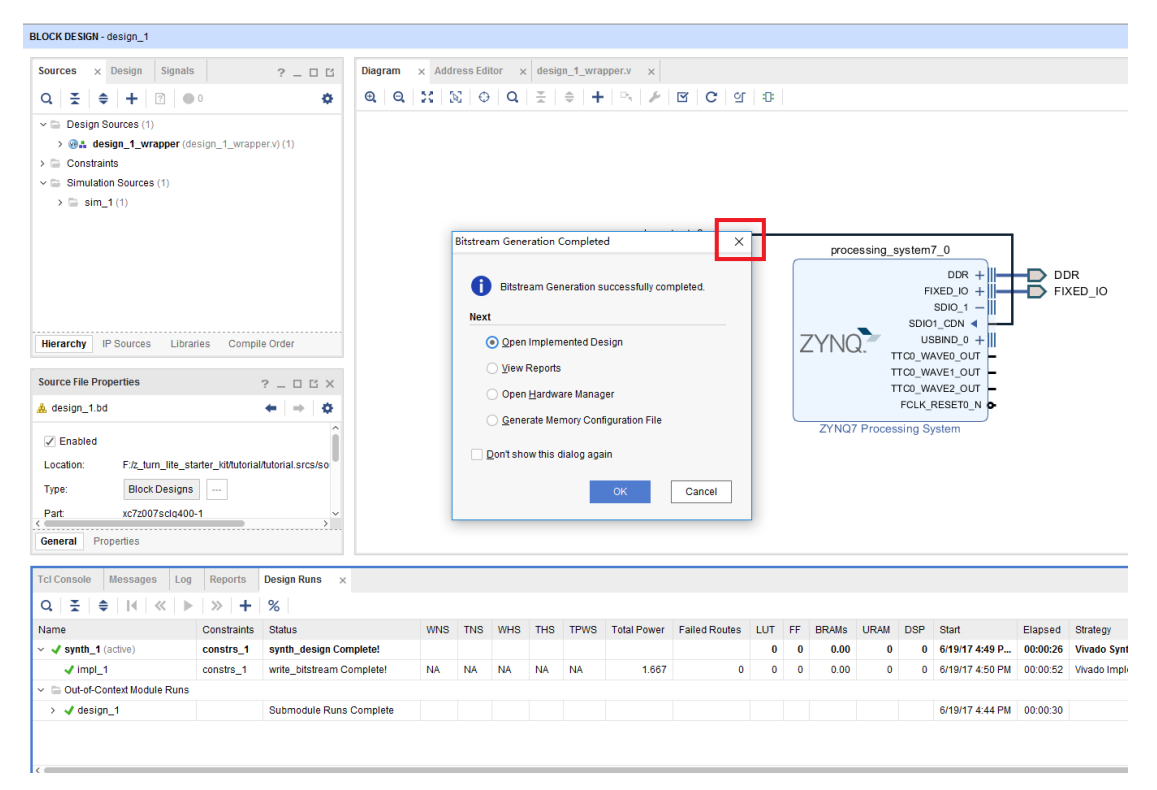

## <span id="page-26-0"></span>5 [将硬件平台导出到](#page-26-0) SDK

选择 File > Export > Export Hardware, 勾选 Include bitstream, 然后点击 OK

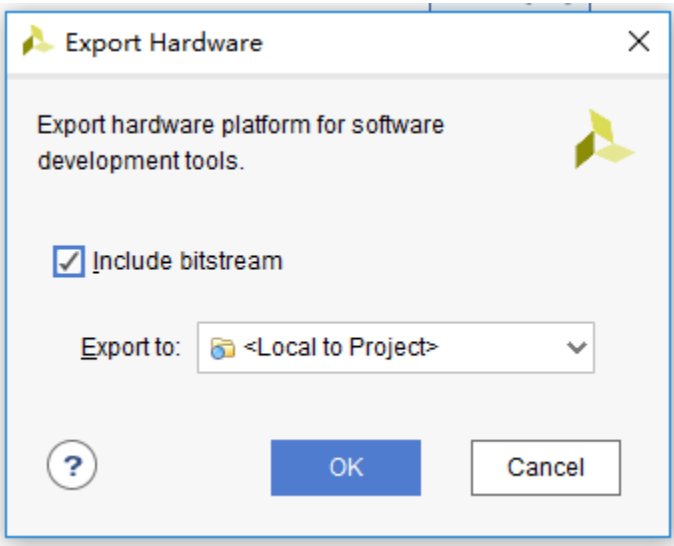

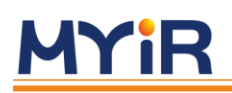

点击菜单栏上面的 File > Launch SDK 启动 SDK, 然后单击 OK

 $\times$ 

λ

Launch SDK

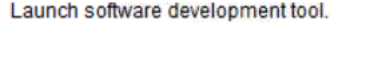

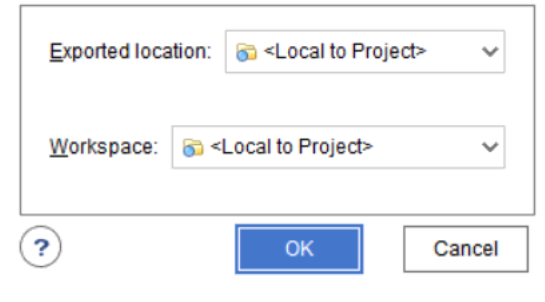

硬件平台导入后打开 SDK,在下图所示的 design\_1\_wrapper\_hw\_platform\_0 将用于生成 硬件平台的 BSP。

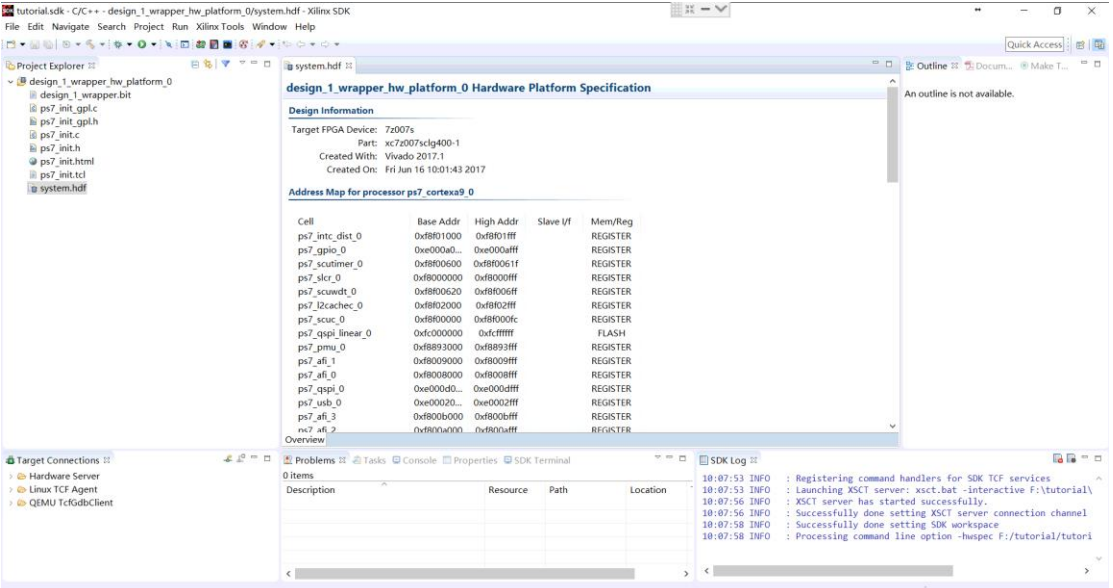

### <span id="page-28-0"></span>5.1 [创建一个"Hello World"工程](#page-28-0)

我们可以直接创建软件应用程序,因为 SDK 会自动为我们生成一个 BSP。我们将首先 创建一个简单的"Hello World"应用程序,这样您就可以熟悉 SDK。

从 SDK 工具栏中, 选择文件>新建应用程序项目来创建一个新的应用程序。

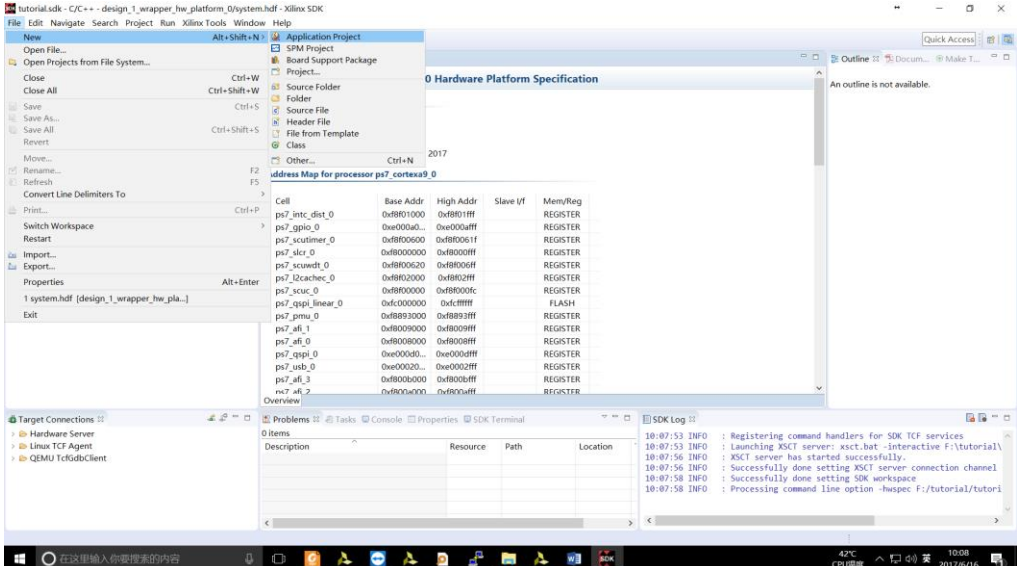

新建一个工程,工程名为 Hello\_Myir,在这个开发板支持的 BSP 包选择 **Create new**, 其它的都保持不变单击 Next

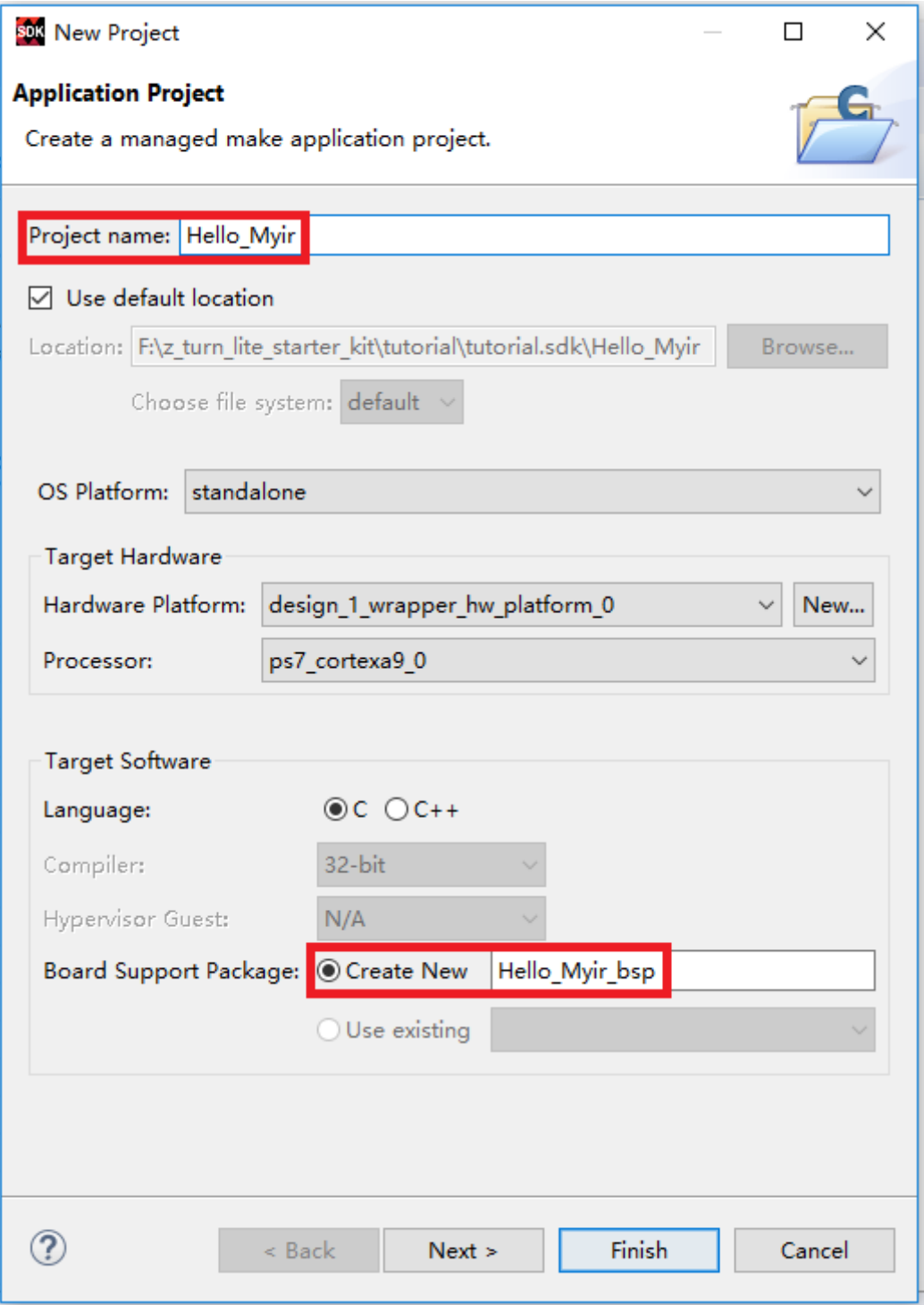

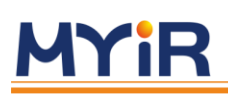

在弹出的对话框中选择 SDK 提供的模板 Hello World,然后单击 Finish

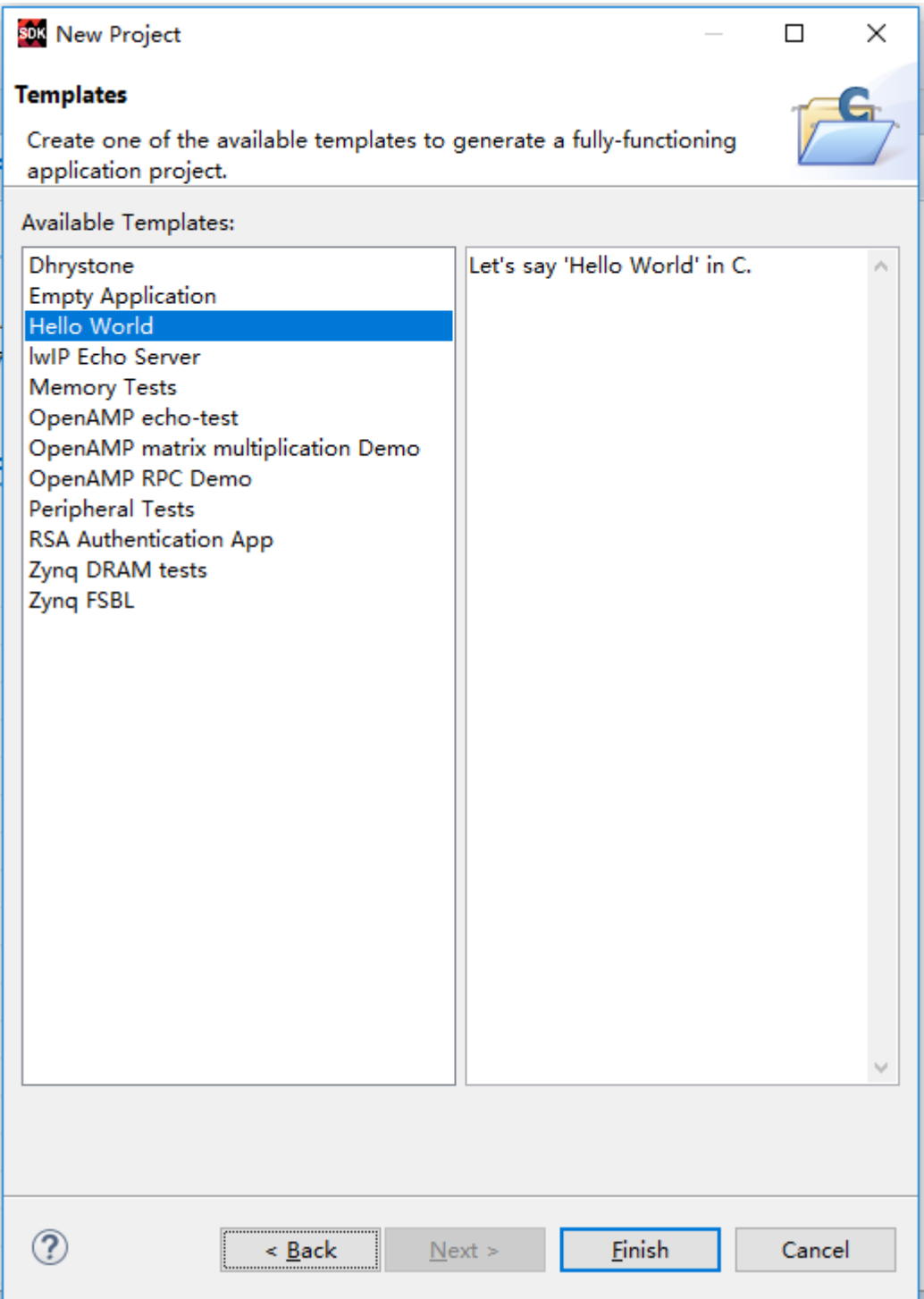

Hello\_Myir 这个工程就添加到 SDK 中了, 如下图所示。

sus tutorial.sdk - C/C++ - Hello Myir bsp/system.r

File Edit Navigate Search Project Run X

 $\mathbf{D}^{\dagger}\bullet\mathbb{R}^{\mathbb{R}}\otimes\mathbb{R}^{\mathbb{R}}\otimes\mathbb{R}^{\mathbb{R}}\otimes\mathbb{R}^{\mathbb{R}}\otimes\mathbb{R}^{\mathbb{R}}\otimes\mathbb{R}^{\mathbb{R}}\otimes\mathbb{R}^{\mathbb{R}}$ 

- Project Explorer &  $\vee$  **I** design 1 wrapper hw platform 0 design 1 wrapper.bit o ps7 init gpl.c h ps7 init gpl.h
	- o ps7 init.c
	- la ps7 init.h
	- ps7 init.html ps7 init.tcl
	- system.hdf
- $\vee$   $\mathbb{Z}^5$  Hello Myir
	- > & Binaries
	- > p Includes
	- > > Debug
	- $\rightarrow$   $\rightarrow$  src
- ↓ **他 Hello\_Myir\_bsp** 
	- $\rightarrow$  i BSP Documentation
	- > > ps7\_cortexa9\_0
		- Makefile
		- **In system.mss**

将 Hello\_World 这个工程编译完成后, 在程序编译输出窗口可以看到生成了 Hello\_Myir.elf,后面的章节将会介绍如何将 Hello\_Myir.elf 文件加载到 Z-Turn-Lite DDR3 中运行

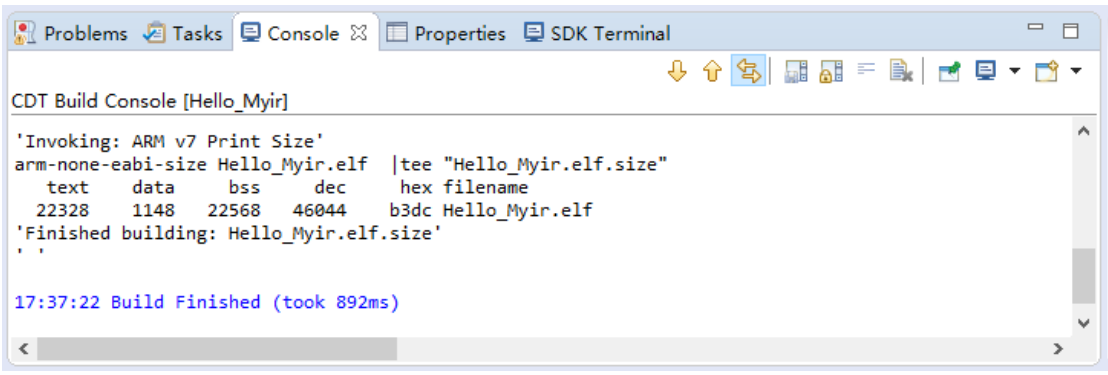

<span id="page-32-0"></span>6 [设置硬件](#page-32-0)

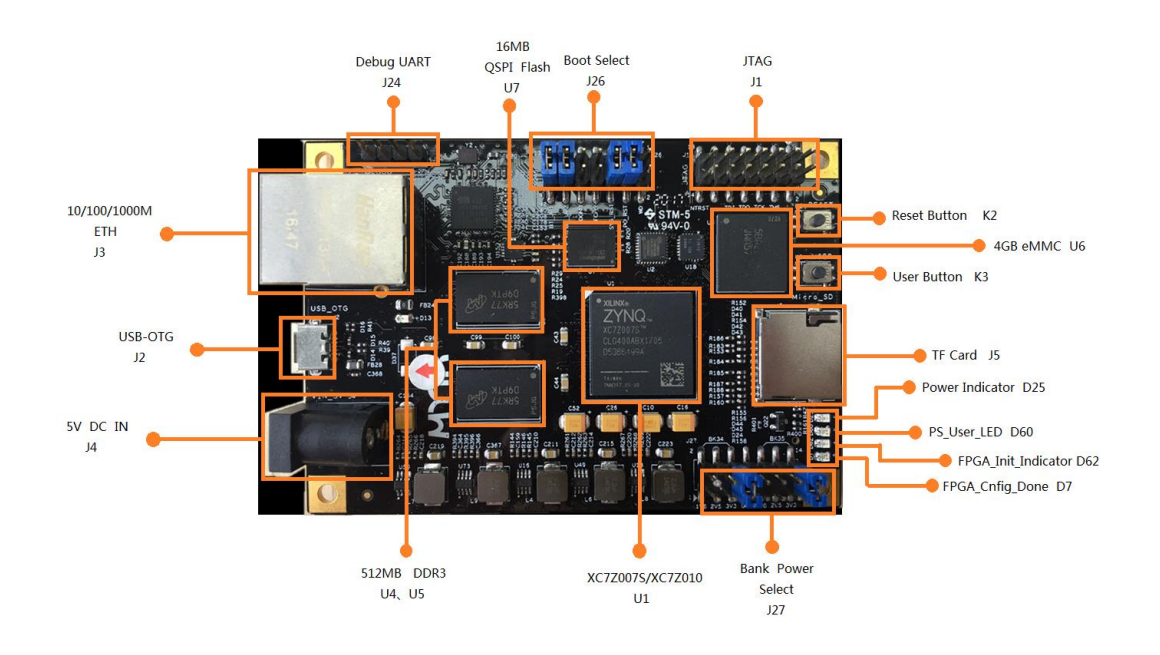

请按照以下步骤设置 z\_turn\_Lite 开发板

- 1. 将 JP26 的 BT JP2 跳线闭合, jp1 断开。
- 2. 将 xilinx usb 下载器 DLC9 连接到开发板的 J1 JTAG 端口和电脑的 USB 端口, 这样就 PC 就通过 JTAG 接口连接到开发板了
- 3. 将 MY-UART012U USB 串口线连接到开发板的 J24 UART 端口和电脑的 USB 端口, 这 样 PC 就通过串口连接到开发板上了
- 4. 将我们提供的 5V 电源连接到 z-turn\_Lite 的 J4
- 5. 将以太网的网线连接到 z-turn\_Lite 的千兆以太网端口的 J3 RJ45 连接器,并将另一 端连接到电脑的网线接口上
- 6. 启动 Putty 调试工具,将串口的波特率设置为 115200、8 位、1 位停止位,无奇偶 校验和无流量控制(请参阅本文档末尾的设置主机 PC 部分,以安装 用于 USB-UART 端口的软件驱动程序,并设置 UART)。
- 7. 将电脑的 IP 地址设置为 192.168.1.1,子网掩码为 255.255.255.0

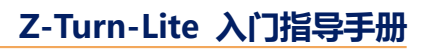

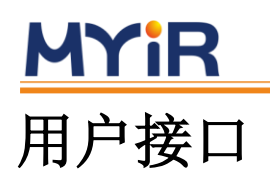

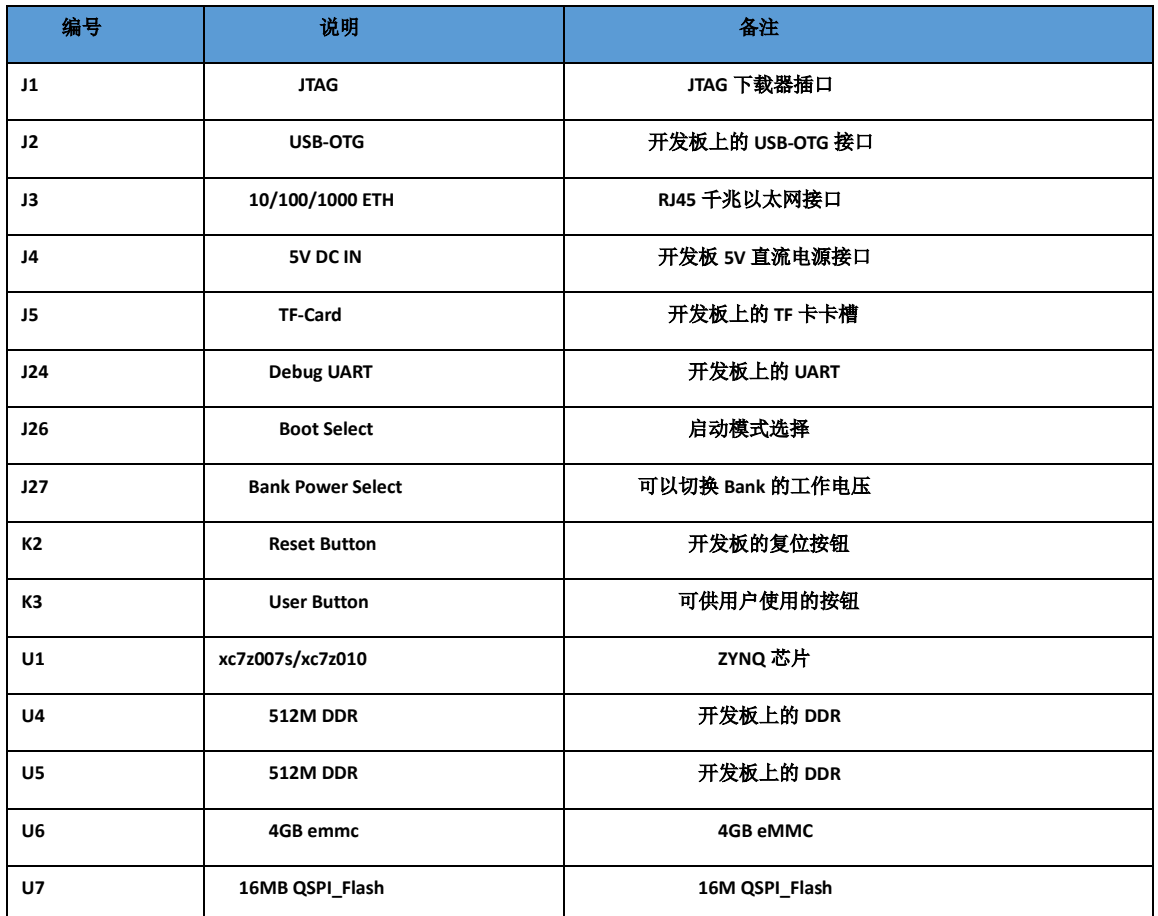

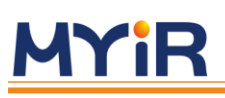

## **LED** 说明

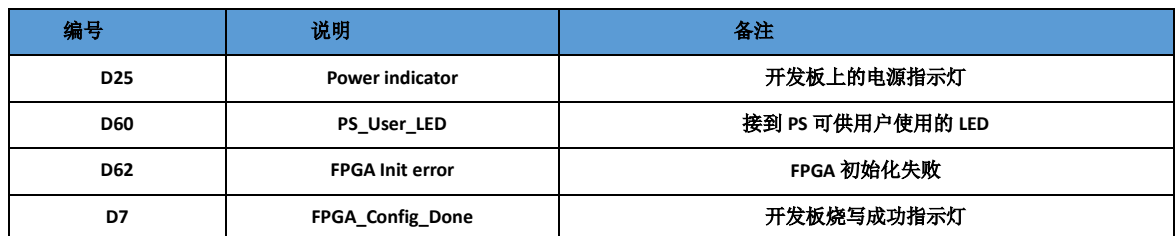

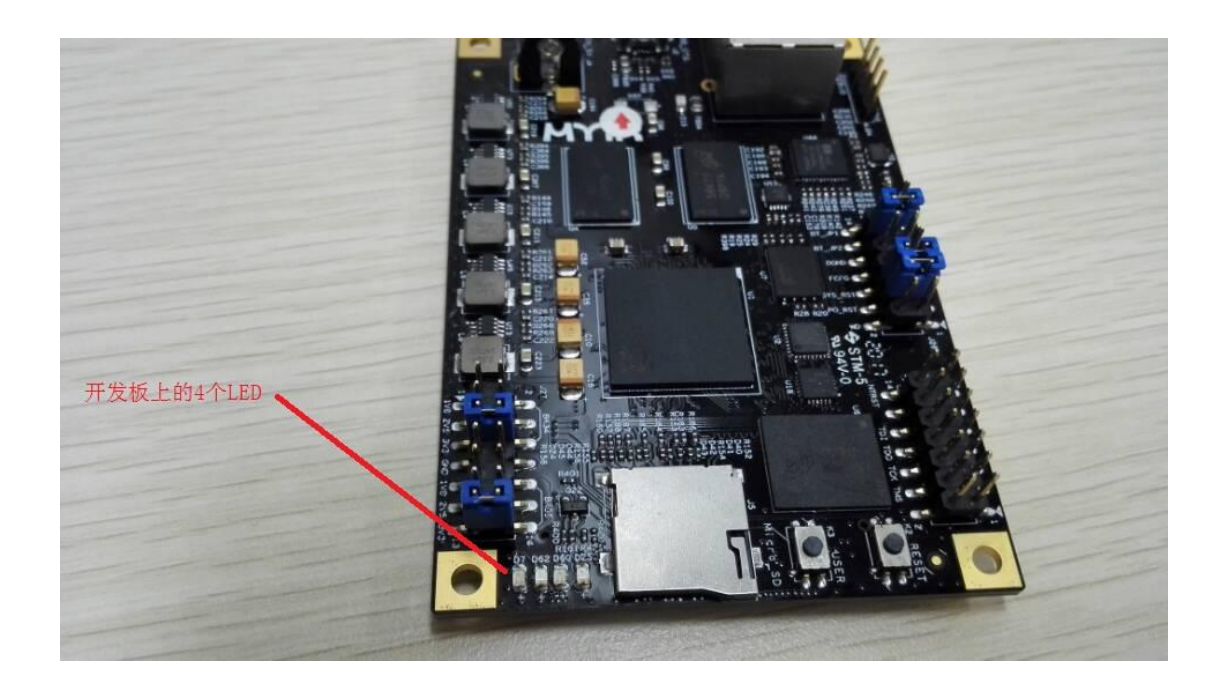

## 开发板模式介绍

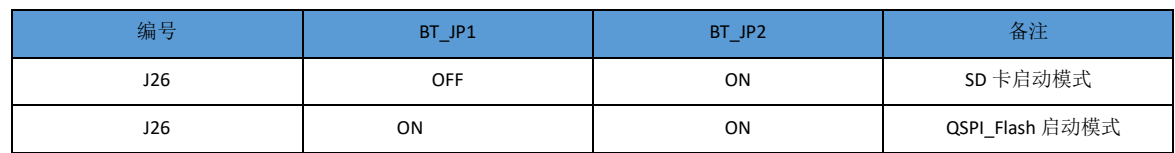

### SD 卡启动模式

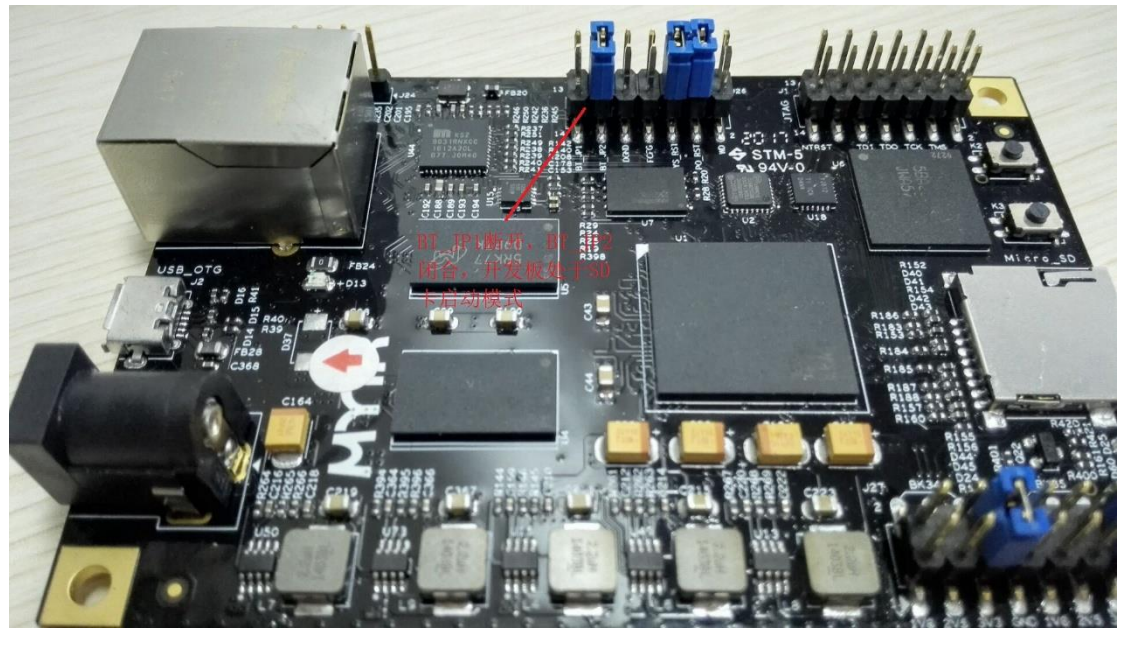

QSPI\_Flash 启动模式

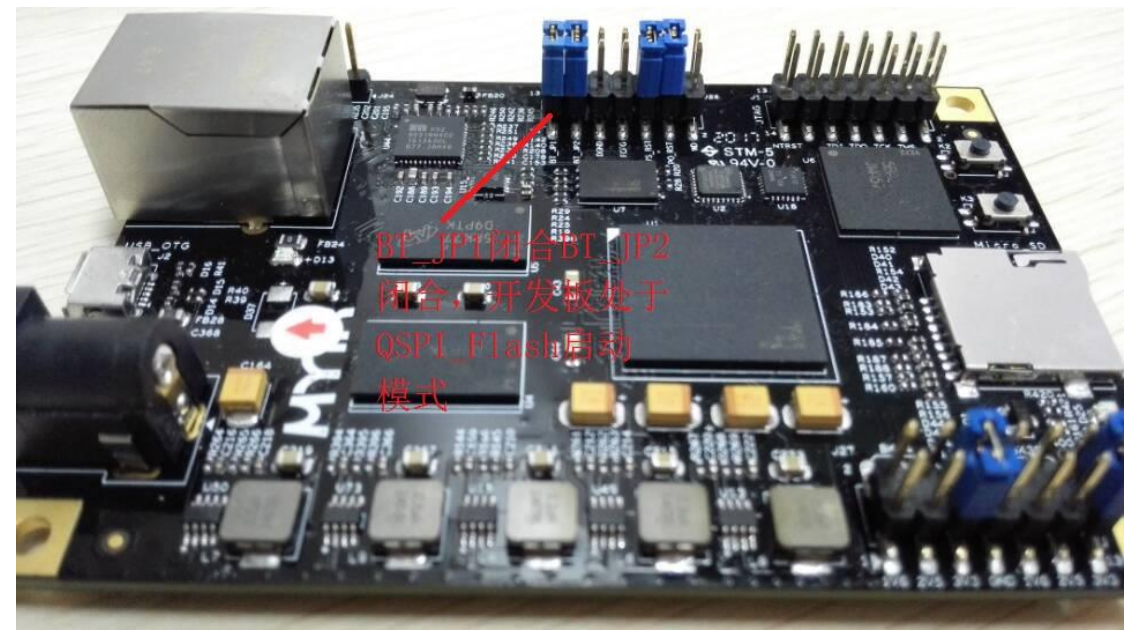

### **Z-Turn-Lite 入门指导手册**

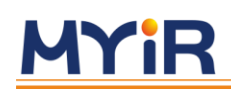

JTAG 接法

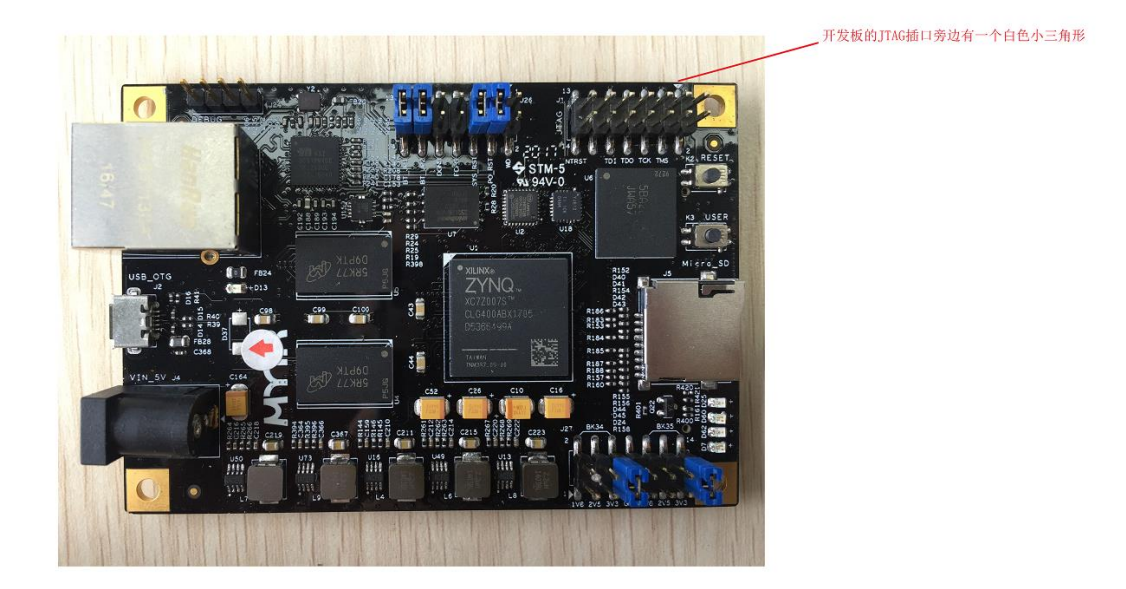

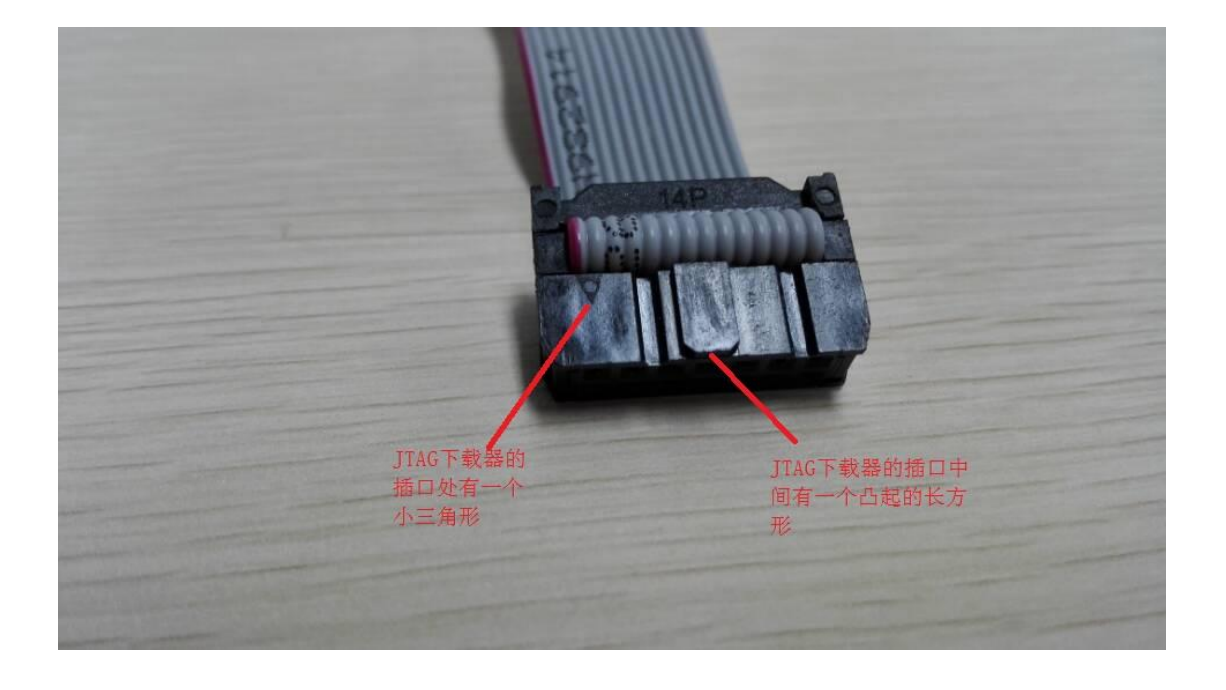

### **Z-Turn-Lite 入门指导手册**

将这个三个都在同一面,然后将下载器的 JTAG 插口插到开发板的 JTAG 插针上

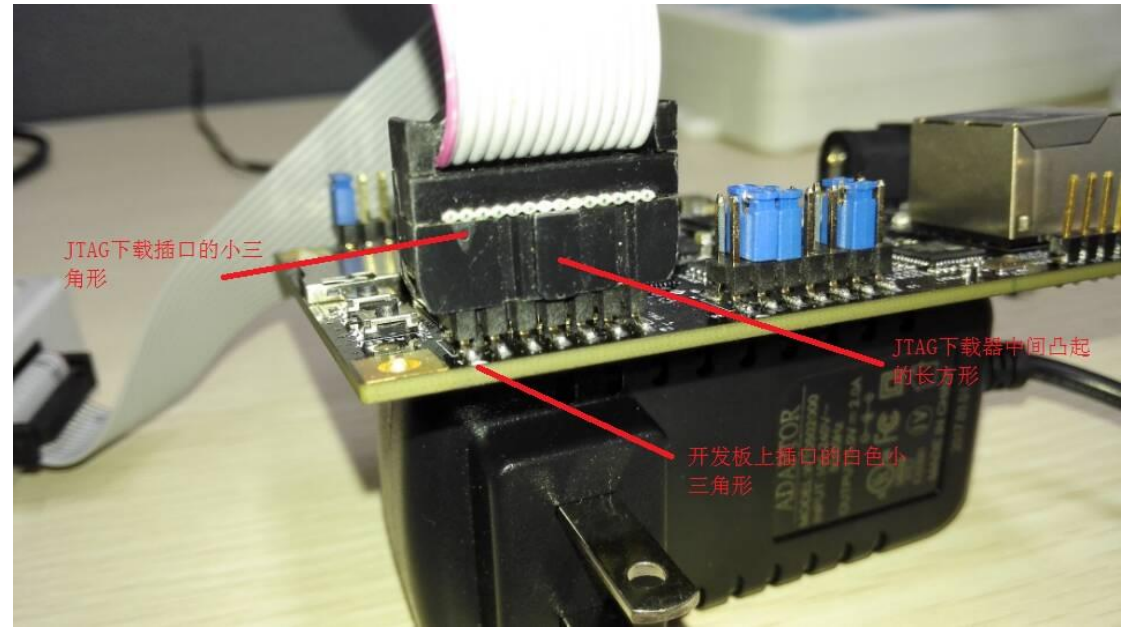

USB\_UART 接法

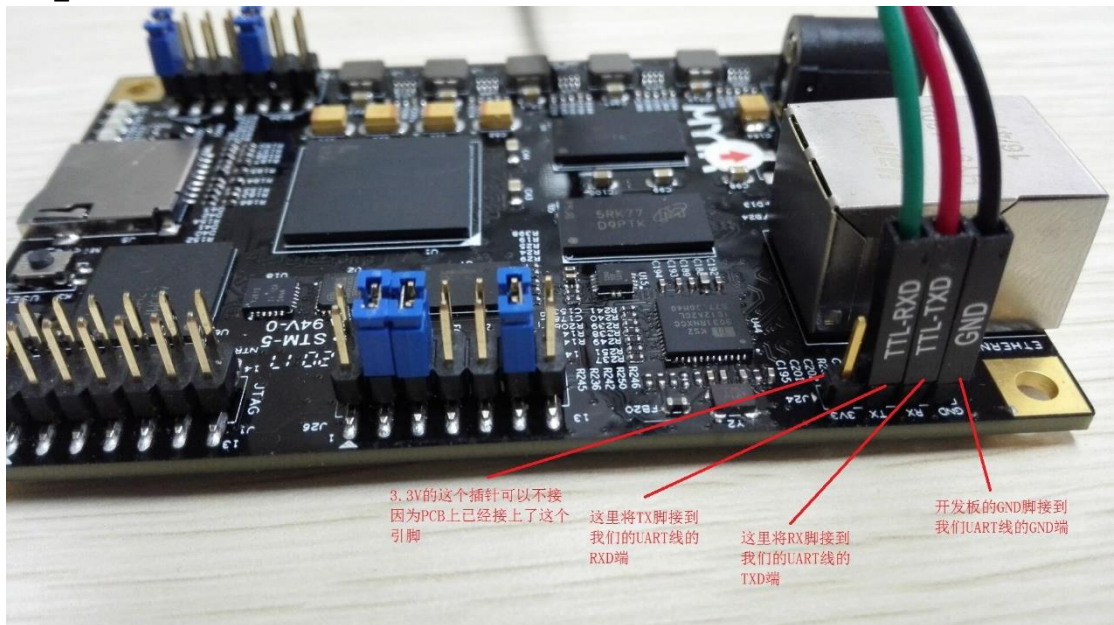

以太网只要将 RJ45 水晶头对准以太网口插入就可以了

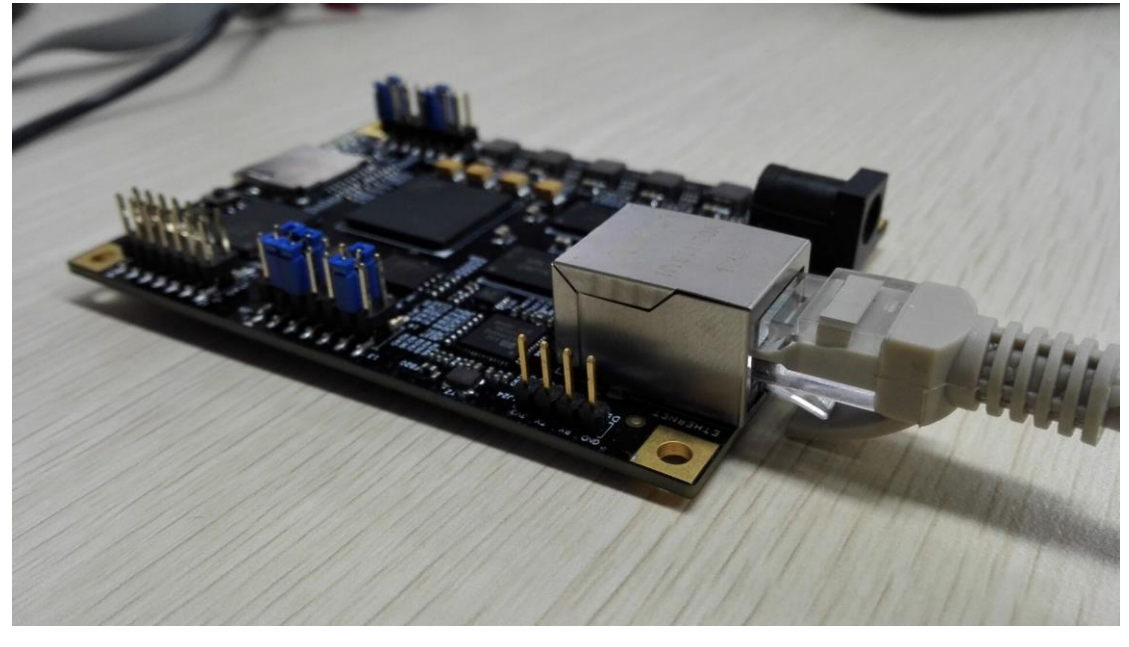

5v 直流电源的接法

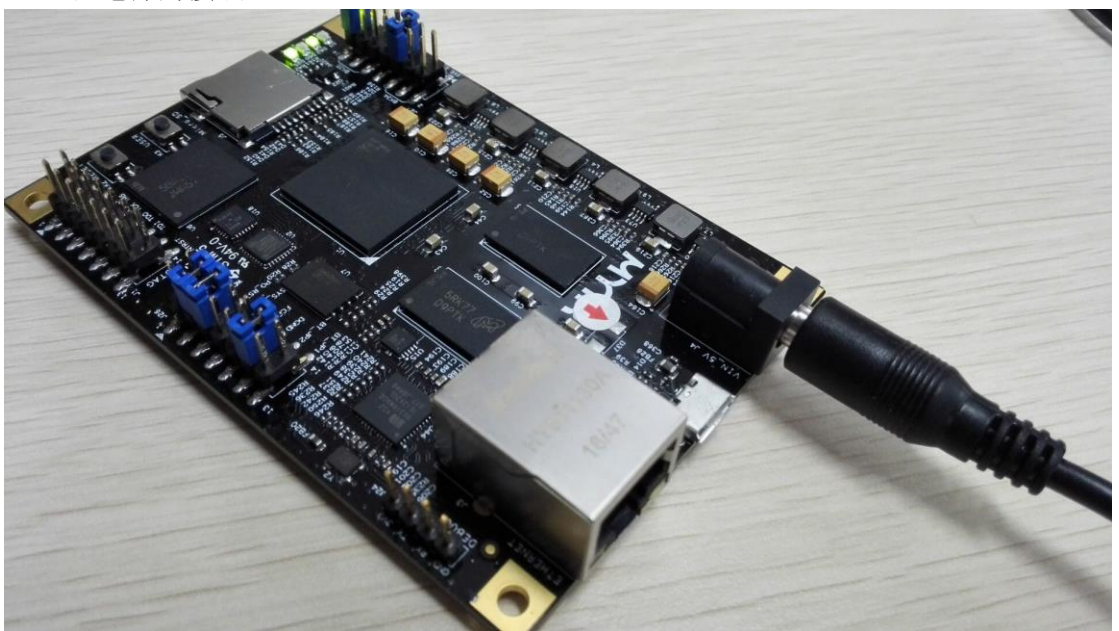

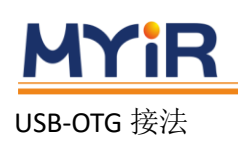

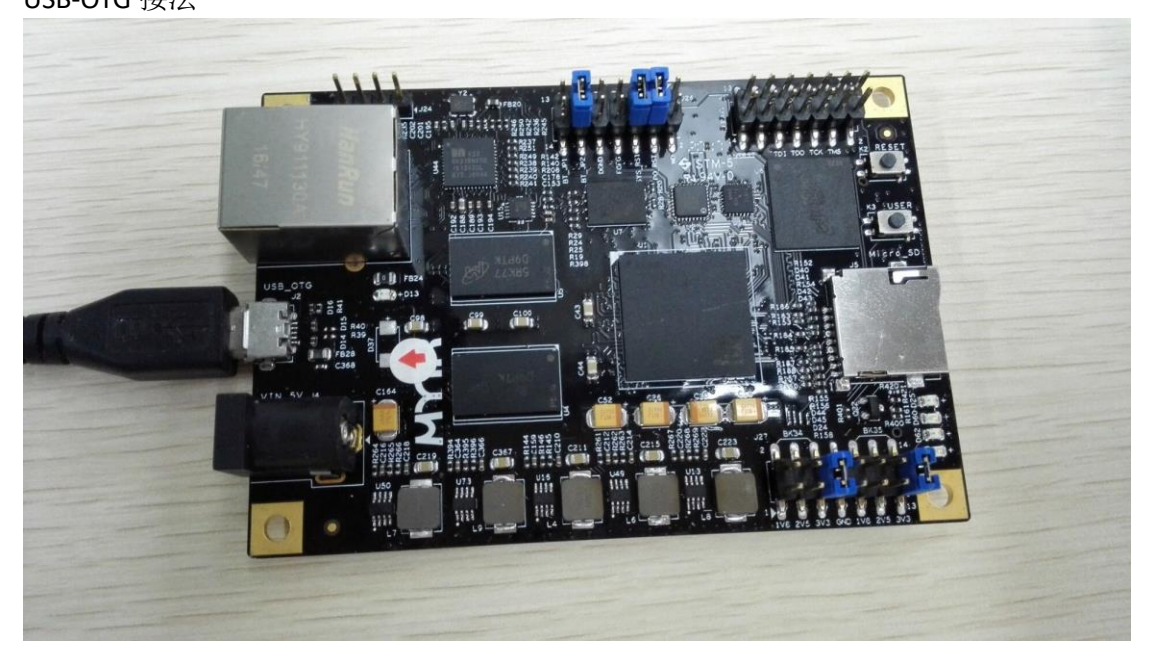

TF-Card 接法

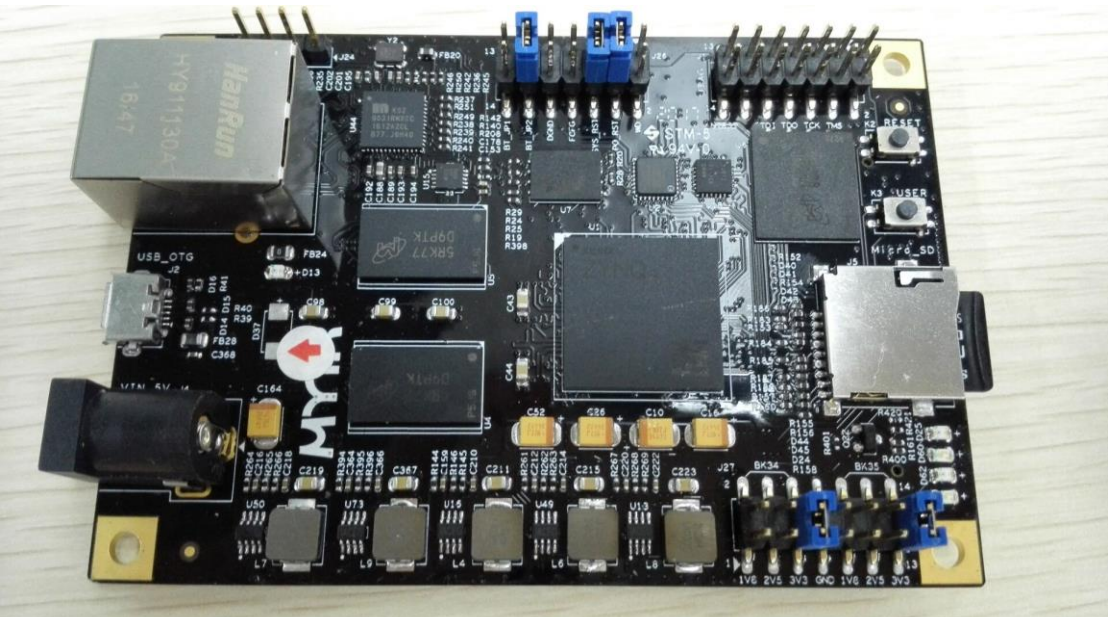

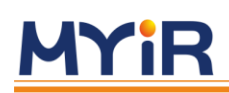

开发板接上所有的设备如下图所示

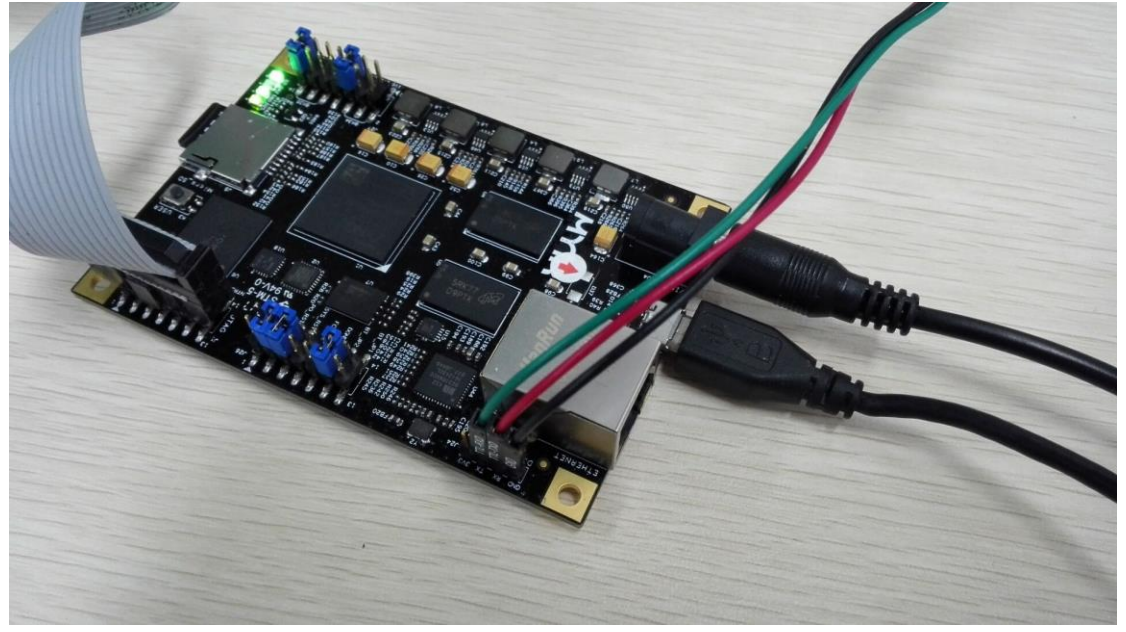

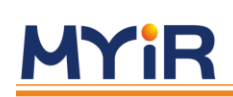

## <span id="page-41-0"></span>7 [在硬件上运行](#page-41-0) Hello World 程序

在本节中,我们将使用 JTAG 调试接口将可执行文件 hello\_myir.elf 加载到 Z-Turn-Lite DDR3 内存并运行。

•从 SDK GUI Project Explorer 中, 右键单击 hello\_myir 软件项目, 然后选择 Run As> 1 Launch on Hardware(系统调试器),如下图所示。 该命令将将 hello\_myir.elf 可执行文 件加载到 Z-Turn-Lite DDR3 内存中,并在板上运行。

你可以看到 putty 上面打印出 Hello World

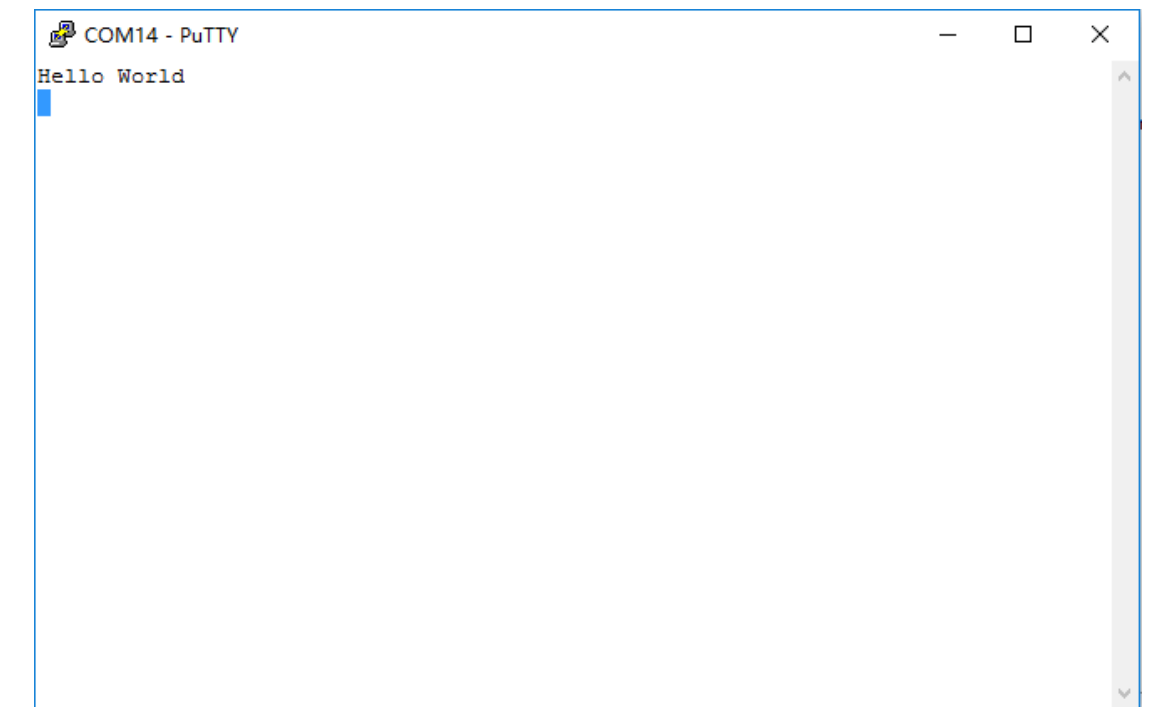

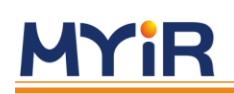

## <span id="page-42-0"></span>8 [建立应用程序](#page-42-0)

现在,一个简单的 Hello World 程序已经被加载到 DDR3 运行,在接下来的部分将尝试将 其他应用程序加载到 DDR3 中,并在开发板上运行。

### <span id="page-42-1"></span>8.1 让 [PS User LED](#page-42-1) 闪烁

本节我们将做一个简单的工程,对开发板上 PS 部分的用户可使用的 LED 进行操作, 第 一步先在 SDK 中创建一个 PS\_User\_LED 的工程。

•在 SDK 菜单栏上单击 File > New > Application Project, 如下图所示

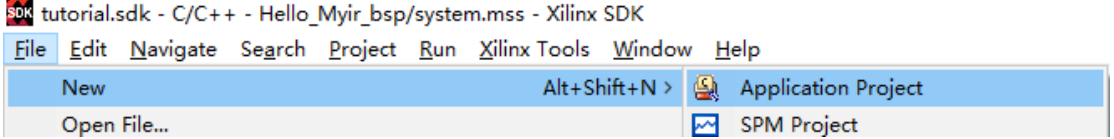

当弹出新建工程对话框时:

a 在弹出的对话框中设置工程名为 PS\_User\_LED

b 然后在 Board Support Package 中单击 Use existing 单选按钮选择生成

#### Hello Myir\_bsp

c 其它的设置默认保持不变然后单击 Next

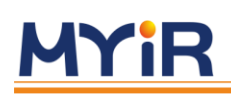

在弹出的对话框中:

a 我们选择创建一个空的 **PS\_User\_LED** 工程文件,这个空的工程没有添加主程序, 所以下一步我们将介绍怎样添加一个主程序 b 然后点击 Finish

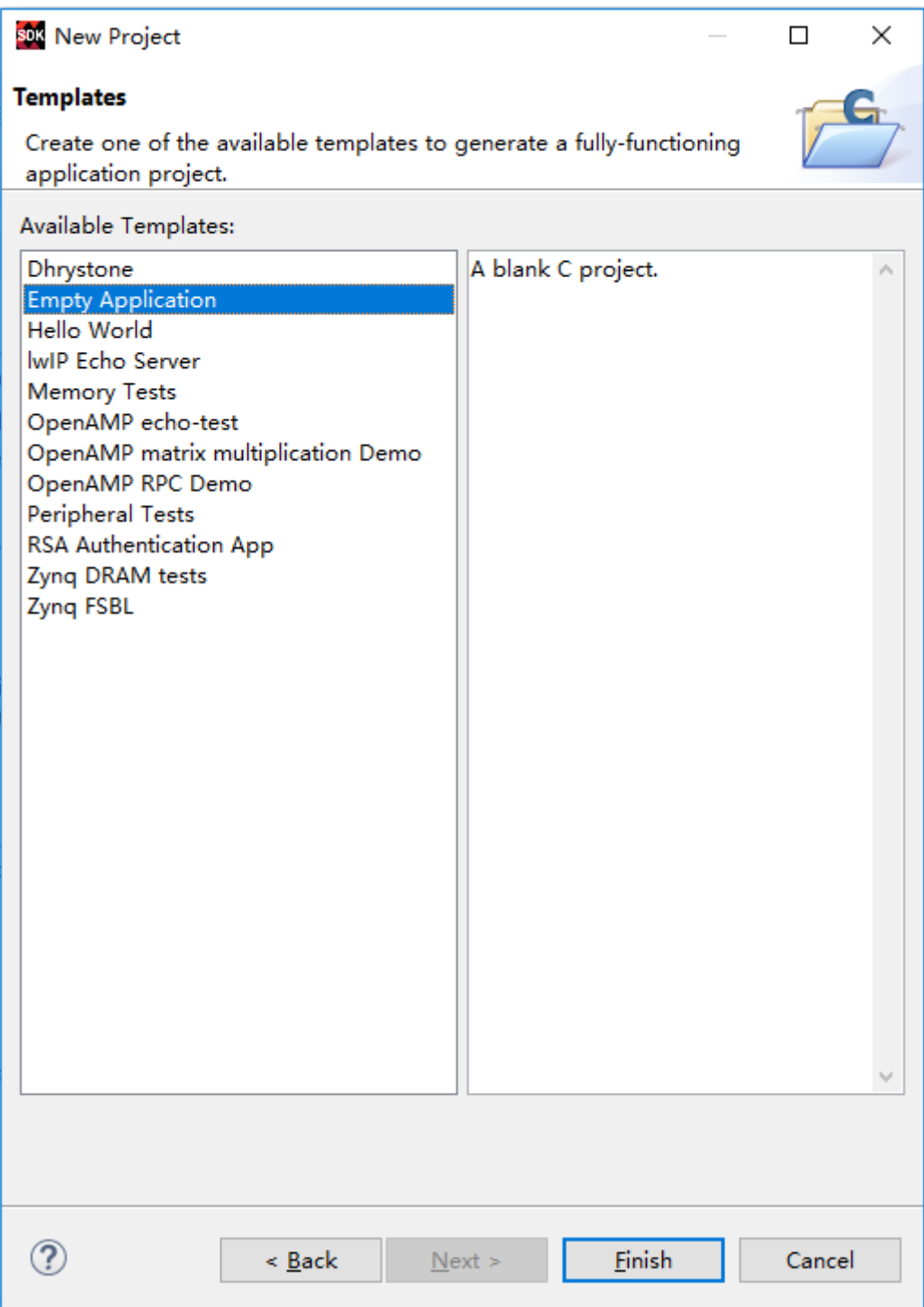

### **Z-Turn-Lite 入门指导手册**

在 SDK 工程管理器下, 展开 PS\_User\_LED 下的 src 文件夹, 你可以看到没有我们可以编 辑的主程序,我们将在下一步骤中演示怎么添加主程序。

sus tutorial.sdk - C/C++ - Hello Myir bsp/syst

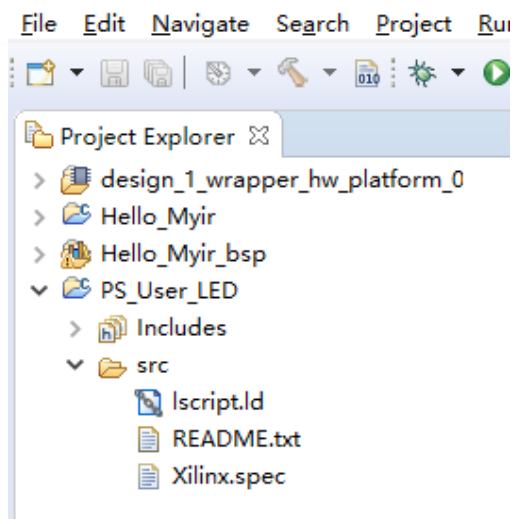

#### 复制 **F:/z\_turn\_lite\_starter\_kit** 路径下的 **PS\_User\_LED.c** 文件

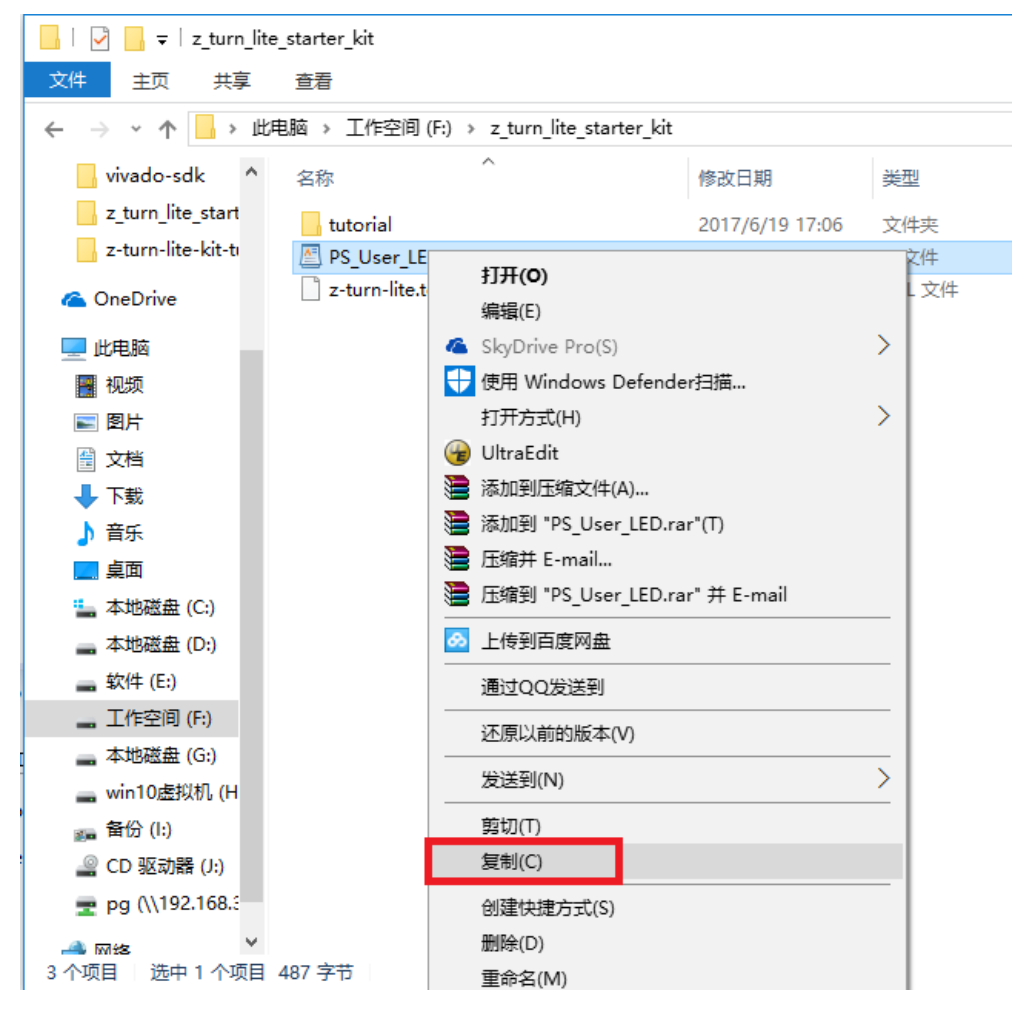

将 **PS\_User\_LED.c** 这个文件粘贴到 src 目录下,如下图示所示sola tutorial.sdk - C/C++ - Xilinx SDK File Edit Navigate Search Project Run Xilinx Tools Windov 日冬マ Project Explorer & > # design\_1\_wrapper\_hw\_platform\_0 > 25 Hello Myir > 他 Hello Myir bsp ↓ 2 PS User LED > p Includes > > Debug  $\vee \rhd$  srq New  $\rightarrow$ N Go Into B 目 Open in New Window  $Ctrl + C$ Copy  $Ctrl + V$ Paste Delete Delete  $\mathbf x$ 

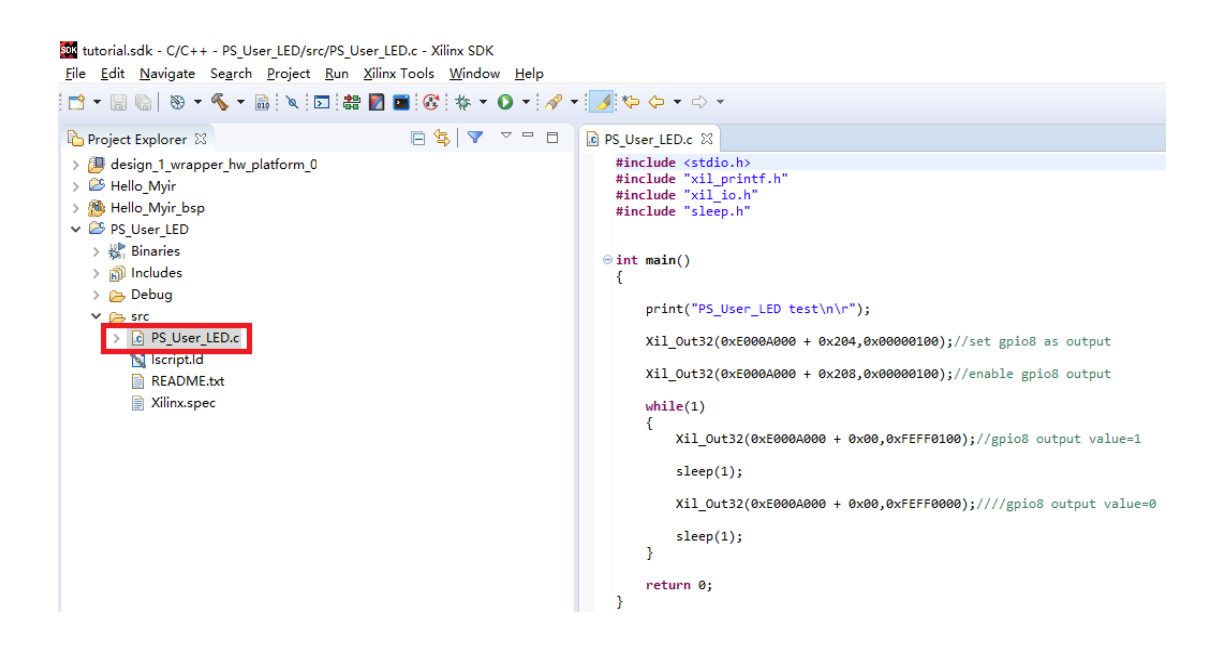

在 SDK 窗口中可以看到正在编译的 PS\_User\_LED 项目, 如下图所示。 生成的 PS\_User\_LED.elf 将被加载到 Z-Turn-Lite DDR3 内存中并在下一步中执行的编译器的输 出。

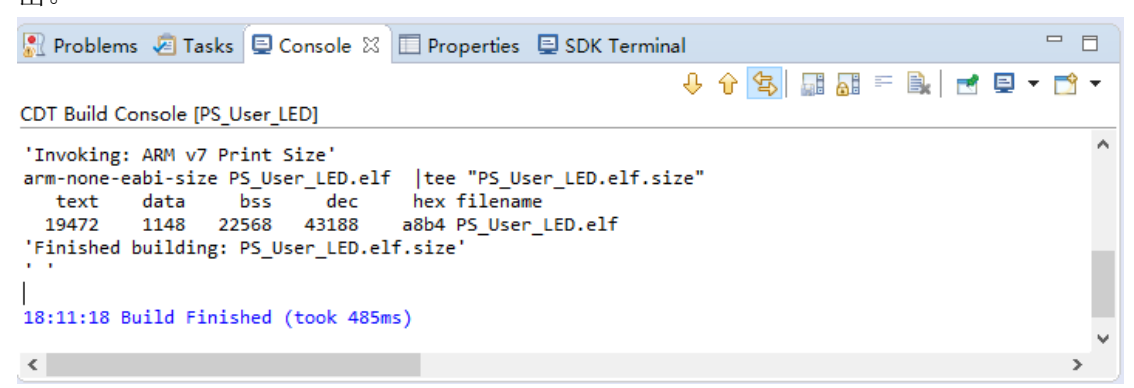

在这个 SDK 的工程管理器下,选中 **PS\_User\_LED** 文件夹右击选择 **Run As > 1** 

**Launch on Hardware (System Debugger)** ,**PS\_User\_LED.elf** 可执行文件将被加 载到 DDR3 内存并在板上运行, 如下图所示。

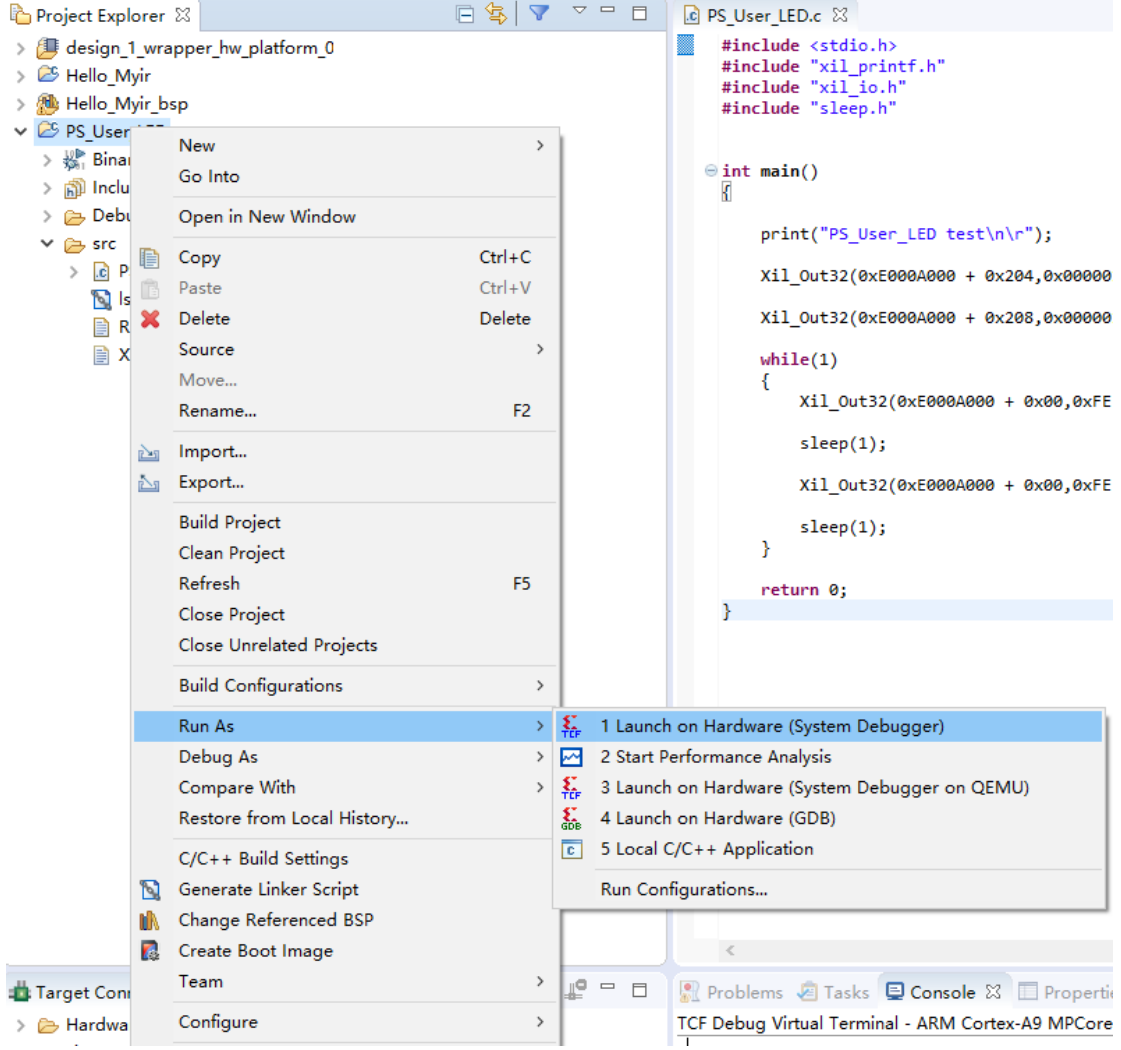

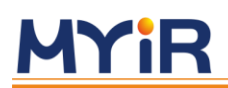

在弹出的对话框中单击 OK

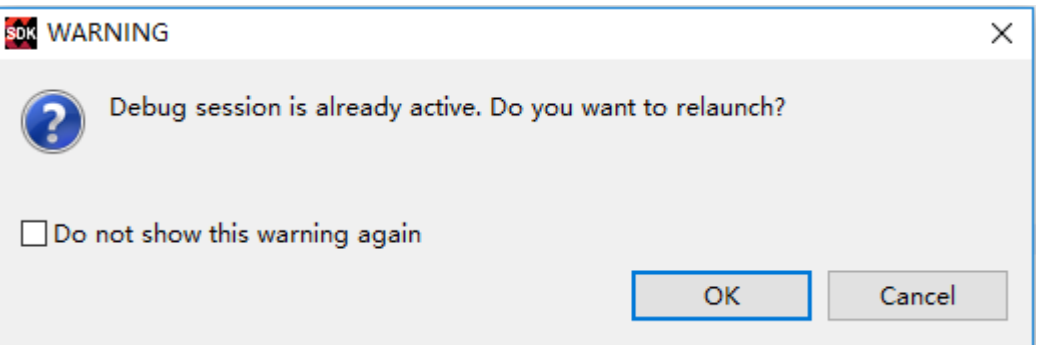

你可以看到开发板上由用户控制的 PS 部分的 LED 灯 D60 不停的闪烁。

### <span id="page-47-0"></span>8.2 [千兆以太网端口测试](#page-47-0)

在本节中,我们将创建一个 SDK 工程来验证 Z-Turn-Lite 开发板上的千兆以太网端口。

- 点击菜单栏上的 File > New > Application Project.
- 在弹出的对话框中:
- a 在弹出的对话框中工程名为 Eth Test
- b 然后在 Board Support Package 中单击 Create New 按钮生成 Eth\_Test\_bsp
- c 其它的设置默认保持不变然后单击 Next

![](_page_47_Picture_106.jpeg)

![](_page_48_Picture_0.jpeg)

在弹出的对话框中:

### a 选择 **lwIP Echo Server b** 然后单击 **Finsh**

![](_page_48_Picture_62.jpeg)

我们将看到生成一个 **Eth\_Test** 工程和 **Eth\_Test\_bsp** 的 **BSP** 文件

![](_page_48_Picture_6.jpeg)

将我们提供的工程里的 main.c 文件用红框标注的地方复制到你自己新建的工程的相同

## 位置, 然后按 ctrl+s 保存。

File Edit Navigate Search Project Run XilinxTools Window Help

![](_page_49_Picture_6.jpeg)

![](_page_49_Picture_7.jpeg)

![](_page_50_Picture_0.jpeg)

打开路径下:

**Eth\_Test\_bsp->ps7\_cortexa9\_0->libsrc\lwip141\_v1\_8->src->contrib->ports-> xilinx->netif-> xemacpsif\_physpeed.c** 文件按 Ctrl+s 保存,并且会自动编译生 Eth Test.elf 文件,在下一节中,我们将将 Eth Test.elf 可执行文件加载到 DDR3 内存 中,并在板上运行。

![](_page_50_Picture_118.jpeg)

在这个函数末尾 **static u32\_t get\_Marvell\_phy\_speed(XEmacPs \*xemacpsp,** 

**u32\_t phy\_addr)**将我们提供的工程相同地方的文件覆盖你自己新建工程的相同地方的

![](_page_50_Picture_7.jpeg)

![](_page_51_Picture_0.jpeg)

●在 SDK 工程管理器下, 单击选中 Eth\_Test 然后右击选择 Run As > 1 Launch on **Hardware (System Debugger)**,生成的 Eth\_Test.elf 可执行文件将被加载到 DDR3 内存中,并在板上运行。

#### 在出现的对话框中,单击 OK

![](_page_51_Picture_96.jpeg)

在继续弹出的对话框中单击 Yes

![](_page_51_Picture_97.jpeg)

●可以从 Putty 上面看到 IwIP Echo Server 工程已经自动的分配了一个 IP 地址, 说明 lwIP Echo Server 工程可以正常运行。

![](_page_51_Figure_8.jpeg)

### **Z-Turn-Lite 入门指导手册**

●打开我们 window 操作系统的 CMD 调试窗口,去 ping 这个自动分配的 IP 地址 192.168.1.10 可以看到回复了 4 个 32 位, 说明 lwlP Echo Server 已经正常运行。

![](_page_52_Picture_3.jpeg)

●要连接 echo 服务器, 请使用 telnet 实用程序。 键入以下 telnet 命令, 如下所示, 然 后按返回键。

![](_page_52_Figure_5.jpeg)

### **Z-Turn-Lite 入门指导手册**

如果 echo 服务器正常工作, 那么发送过去的数据都会有响应, telnet 客户端会立即将 字符发送到服务器上并将接受的数据回传到调试端口,你只需发送几个字符就可以看 到他们在终端上回传。

![](_page_53_Figure_3.jpeg)

![](_page_54_Picture_0.jpeg)

## <span id="page-54-0"></span>9 从主/[辅助设备启动](#page-54-0)

在前面的章节中, SDK 调试器用于加载用户的可执行文件到 z\_turn\_lite DDR3 内存在 JTAG 接口板上运行的程序。这一章我们介绍如何通过 sd 卡和 qspi 来启动开发版, 并 将应用程序加载到 z\_turn\_lite DDR3 运行。

接下里的部分会指导你:

- 生成各个启动设备的启动镜像
- 烧写镜像到启动设备
- 从各个启动设备启动

### <span id="page-54-1"></span>9.1 产生 [Boot Loader](#page-54-1) (fsbl)

单击 SDK 菜单栏选择 **File > New > Application Project** 在出现的新建工程对话中: a.填写工程名为 **fsbl** b.在 **Board Support Package** 栏选择 **Create New** 新建一个 **fsbl\_bsp** 文件 c.保持所有其他默认选项,然后单击下一步

![](_page_54_Picture_130.jpeg)

![](_page_55_Picture_0.jpeg)

在弹出的对话框中:

![](_page_55_Picture_62.jpeg)

b. 然后单击 **Finish**

![](_page_55_Picture_63.jpeg)

然后可以看到 SDK 中生成了 fsbl 工程和 fsbl.bsp 文件, 并且将自动编译并且生 成可执行文件 fsbl.elf 文件, 如下图所示。

![](_page_55_Picture_64.jpeg)

### <span id="page-56-0"></span>9.2 从 [microSD](#page-56-0) 卡引导

为了从 microSD 卡启动, 生成引导映像并存储在 microSD 卡上。

### <span id="page-56-1"></span>9.2.1 生成 SD [卡启动映像](#page-56-1)

•从 SDK 工程管理器中, 右键单击 Eth Test 选择 Create Boot Image, 如下图所 示

![](_page_56_Picture_6.jpeg)

![](_page_57_Picture_0.jpeg)

#### 单击 **Create Image**

![](_page_57_Picture_56.jpeg)

在 **Eth\_test/bootimage** 文件夹下会生成 **BOOT.bin** 和 **Eth\_Test.bif** 两个文件

![](_page_57_Picture_57.jpeg)

注意:BOOT.bin 文件已经为您生成并存储在 ready\_to\_download 和 bin\_and\_mcs\_generation\_solution 文件夹中, 以防您生成此引导映像文件时遇到 其它的问题。

![](_page_58_Picture_0.jpeg)

#### <span id="page-58-0"></span>9.2.2 将 SD [卡启动映像复制到](#page-58-0) microSD 卡上

米尔 Z-Turn-Lite 入门套件随附 4GB microSD 卡。 使用 PC 的存储卡读卡器插 槽,将上一步中生成的 BOOT.bin 文件复制到 microSD 卡的根目录下(您也可以 使用 USB 存储卡读卡器适配器, 如果您的电脑没有 microSD 卡读卡器插槽)。 从 读卡器中取出 microSD 卡。

<span id="page-58-1"></span>注意:在执行上述 BOOT.bin 复制任务之前,请确保将我们提供的 microSD 卡的 原始内容保存在 PC 硬盘驱动器上。

#### 9.2.3 使用 microSD [卡启动开发板](#page-58-1)

●在 JP26 的 BT\_JP2 上安装跳线帽, 并确保 JP26 的 BT\_JP1 上没有跳线帽。

●在 Z-Turn-Lite 开发板上将 5V 电源连接到 J4。 开发板将启动, Z-Turn-Lite 上的蓝色 LED 将点亮,表示 PL 已成功配置,您将在 putty 终端上看到以下内容(您可能需要等 待几秒钟才能使用完整的 Echo 服务器 输出显示在终端上)。

。<br>图 COM14 - PuTTY  $\Box$  $\times$ --lwIP TCP echo server ---TCP packets sent to port 6001 will be echoed back WARNING: Not a Marvell or TI Ethernet PHY. Please verify the initialization sequ ence Start PHY autonegotiation Waiting for PHY to complete autonegotiation. autonegotiation complete link speed for phy address 3: 1000 DHCP Timeout Configuring default IP of 192.168.1.10 Board IP: 192.168.1.10 Netmask: 255.255.255.0 Gateway: 192.168.1.1 TCP echo server started @ port 7

![](_page_59_Picture_0.jpeg)

### <span id="page-59-0"></span>9.3 从 [QSPI Flash](#page-59-0) 引导

为了从 QSPI Flash 引导, 必须生成启动映像并将其烧写到 QSPI Flash 中。

#### <span id="page-59-1"></span>9.3.1 [使用引导映像对](#page-59-1) QSPI Flash 进行编程

●在开发板上的 J26 的 BT\_JP2 和 BT\_JP1 都安装跳线帽,

●将 5v 电源连接到 z\_turn\_Lite 开发板的 J4 上。

在 SDK 工程管理器中,选择 **Xilinx Tools > Program Flash**

![](_page_59_Picture_8.jpeg)

**Operating System** 

Board Support Package OS.

在出现的 Program Flash Memory 对话框

- a. 按下图中的设置进行配置
- b. 单击 Program 将程序烧写到 QSPI

![](_page_60_Picture_55.jpeg)

#### 当烧写 QSPI 完成后出现如下图所示,显示 QSPI 已经烧写成功。

![](_page_60_Picture_56.jpeg)

![](_page_61_Picture_0.jpeg)

#### <span id="page-61-0"></span>9.3.2 使用 [QSPI Flash](#page-61-0) 启动开发板

●在开发板上的 J26 的 BT JP2 和 BT JP1 都安装跳线帽。

●将 5v 电源连接到 z\_turn\_Lite 开发板的 J4 上。

图 COM14 - PuTTY  $\Box$  $\times$ -----lwIP TCP echo server ----TCP packets sent to port 6001 will be echoed back WARNING: Not a Marvell or TI Ethernet PHY. Please verify the initialization sequ ence Start PHY autonegotiation Waiting for PHY to complete autonegotiation. autonegotiation complete link speed for phy address 3: 1000 DHCP Timeout Configuring default IP of 192.168.1.10 Board IP: 192.168.1.10 Netmask : 255.255.255.0 Gateway : 192.168.1.1 TCP echo server started @ port 7

你现在可以像以前在下载时所做的那样 ping 这个开发板

![](_page_61_Picture_7.jpeg)

### <span id="page-62-0"></span>10 [电脑设置](#page-62-0)

本节描述如何在电脑上安装 USB 驱动程序, 以便使用 USB-uart 连接到 z\_turn\_Lite 开 发板上启动。

### <span id="page-62-1"></span>10.1 安装 [USB UART](#page-62-1) 驱动程序

<span id="page-62-2"></span>在计算机上安装 USB UART 驱动。

### 10.2 [配置电脑的](#page-62-2) COM 端口

参考设计使用终端程序在主机和 Z-Turn-Lite 开发板之间进行通信。 为此配置主机 COM 端口:

●通过 J11 USB-UART 端口将 Z-Turn-Lite 入门工具包连接到主机, 并打开电源。

- ●打开主机"设备管理", 如下图所示。 在 Windows 任务栏中, 单击开始, 单击控制 面板,然后单击设备管理器。
- ●扩展端口(COM&LPT), 您将看到 USB 串行端口(COMXX)。 这是连接到 Z-Trun-Lite 的 COM。
	- 设备管理器 文件(F) 操作(A) 查看(V) 帮助(H)  $\Leftrightarrow$   $\blacksquare$   $\blacksquare$ V & DESKTOP-IVV8163 > ■ IDE ATA/ATAPI 控制器  $\frac{1}{2}$  Jungo > Programming cables > 口处理器 > \_ 磁盘驱动器 > & 存储控制器 > 户 打印队列 ◇ ■ 端口 (COM 和 LPT) Prolific USB-to-Serial Comm Port (COM11) USB Serial Port (COM14) ● 打印机端口 (LPT1) **■ 通信端口 (COM1)** > ■ 固件 > ■ 计算机 > ■监视器 > ■ 软件设备 > 4 声音、视频和游戏控制器 > ● 通用串行总线控制器 > ■ 网络适配器 > 二系统设备 > ■显示适配器 > 4 音频输入和输出

![](_page_63_Picture_0.jpeg)

### <span id="page-63-0"></span>10.3 [安装终端程序](#page-63-0)

将 putty 终端程序安装在主机上的磁盘 XX 中。 要与 Z-Turn-Lite 开发板进行通 信,请配置新的连接和串行端口设置,如下图所示。 这些设置必须与上一节中显 示的主机 COM 端口设置相匹配。

#### 打开 putty 如下图所示

![](_page_63_Picture_59.jpeg)

### **Z-Turn-Lite 入门指导手册**

在 putty 中设置波特率为 115200, 这个 COM 口要和设备管理器中的 COM 口一致 这里为 COM14(不同的电脑 COM 口不一致根据自己的 COM 口自行设置),设置方 法是一样的。

![](_page_64_Picture_72.jpeg)

点击 putty 中的 Save 就会看到 COM14 已经被添加进来了

![](_page_64_Picture_73.jpeg)

![](_page_65_Picture_0.jpeg)

选中 COM14,然后点击 Open 就可以打开 putty 调试界面了。

![](_page_65_Picture_30.jpeg)